# Deluxejet1830 使用说明书

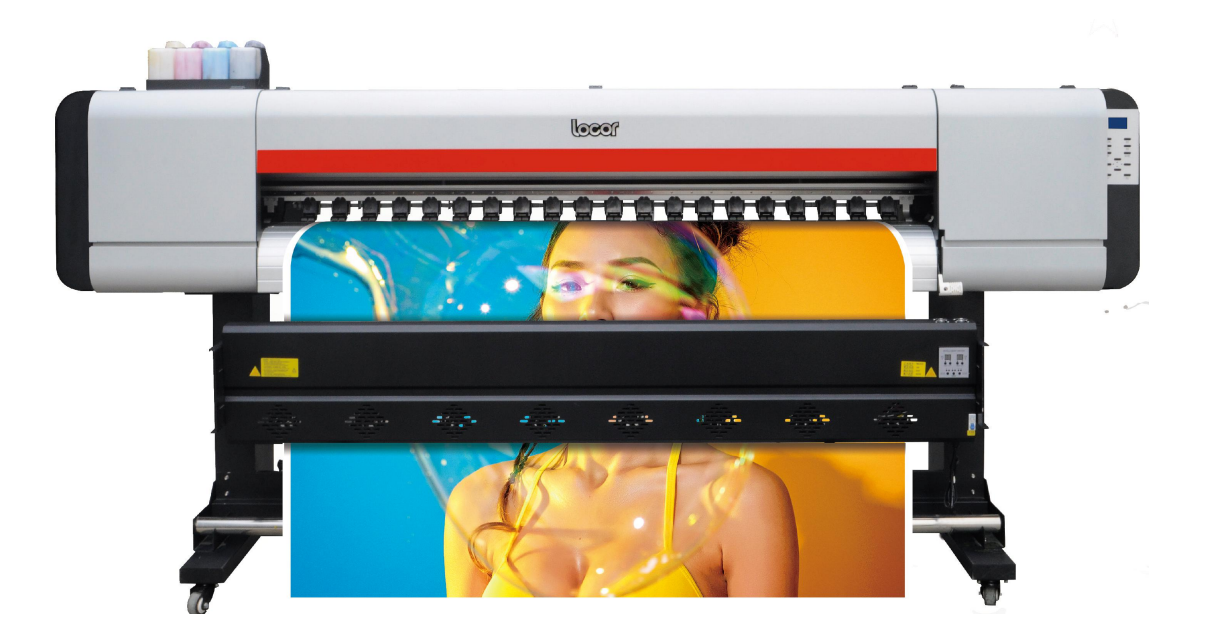

## 请妥善保管此说明书,安装、使用产品前请阅读使用说明 其他信息,可查看产品本身、产品包装和其他形式的资料,包括官网 [\(httt://www.locor.com/\)](httt://www.locor.com/)

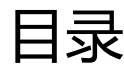

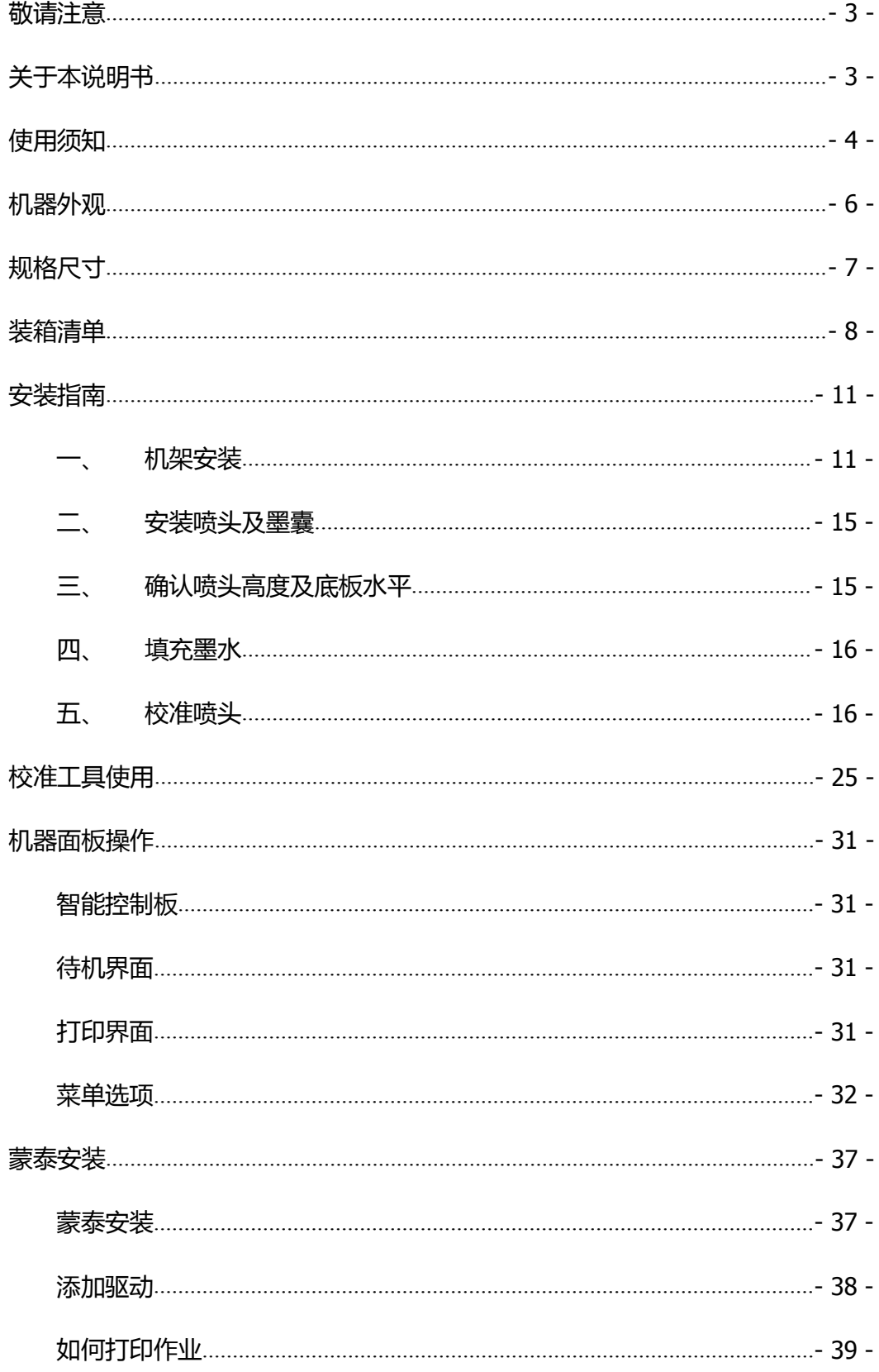

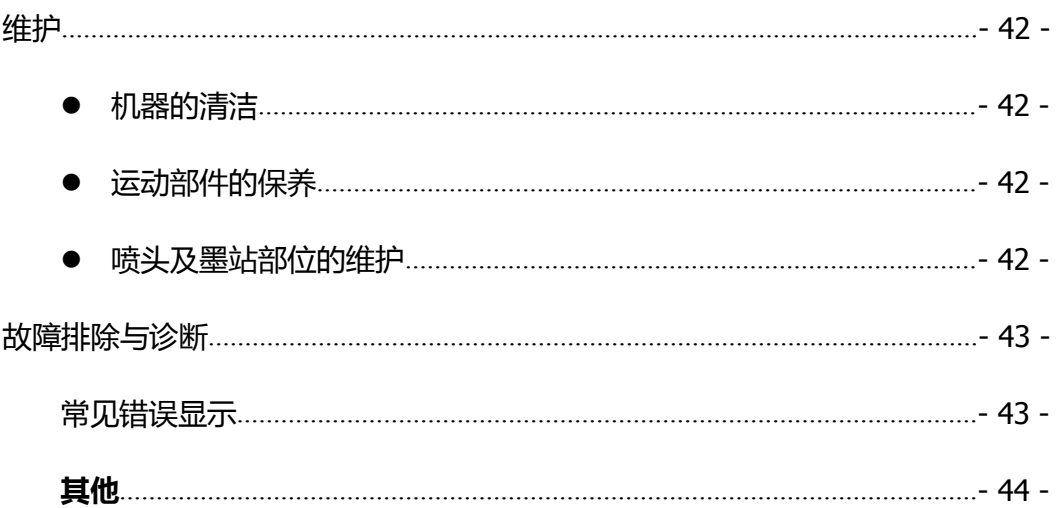

# <span id="page-3-0"></span>敬请注意

除郑州乐彩科技股份有限公司的保证条款里规定的承诺外,对于因使用本机或不 能使用本机而造成的任何损害(包括利益流失、间接损坏、特别损害或其他经济损失、 以及上述损害外的其他损害),本公司概不承担任何责任。

此外,即使事先已通知郑州乐彩科技股份有限公司可能发生损害情况,本公司也 同样不承担任何责任。

例如,对使用本机而造成的介质(作业)等损失、对使用介质制作出来的任何东 西所产生的间接损失、等等。本公司概不承担任何责任。对使用本机而造成的经济上 的损失及利益流失或来自第三者的任何要求,本公司概不承担任何责任,敬请谅解!

## <span id="page-3-1"></span>关于本说明书

本说明书详细介绍了如何操作和维护保养。

在使用本机前,请认真阅读和理解本书内容,同样有必要在手头保留该说明书, 方便随时阅读。

如遗失或损坏了本书,请联系当地的经销商或本公司客服部。您可以从我们的网 站下载最新的使用说明书。

由于机器升级而引起的信息改动, 恕不另行通知, 敬请谅解。

## <span id="page-4-0"></span>使用须知

#### 关于安装场所

请勿将本机安装在不稳固的场所或易受振动的场所。

请勿将本机安装在潮湿、多尘、阳光直射的场所或高温、明火附近,否则可能会导致 火灾或触电。

请勿将本机安装在温度及湿度变化剧烈的场所。请在 20~30℃,35~65%(Rh)的环境下 使用本机。

确保周围不存在风扇、空调等的出风直吹情况,否则容易造成喷头堵塞。

确保安装场所附近不存在较强磁场或会产生较强磁场的设备,否则可能会导致出错或 发生故障。

#### 关于电源

请使用 220V、50/60Hz 的输入电源,禁止使用 AC220~240V 以外的电源电压,否则可 能会导致火灾或触电。

请使用本机附带的电源线。此外,请勿将附带的电源线用于其他产品。

拔下电源插头时,请务必抓住电源插头并将其拔出。请勿拖拽电源线。

定期拔掉电源插头,清洁插头周围及插座上堆积的灰尘和污垢。如果电源插头长期在 灰尘、湿气、油烟较多的环境中使用,插头周围堆积的灰尘容易造成绝缘不良,可能 会导致火灾。

电源线出现破损或芯线暴露及断线等情况时,请及时联系代理商或本公司售后部进行 更换。

#### 关于墨水

请将墨水储存在低温背光的地方,并确保墨水远离明火,保持通风良好。

务必将墨水放置在儿童不能触及的安全地方。如儿童不慎误舔或误饮墨水,请立即就 医。

如果墨水不小心接触到皮肤或眼睛,请立即用大量干净的流动水冲洗,如仍感觉刺激, 请及时就医。

#### 其他 しょうしょう しゅうしょう しんしょう しんしょう

在使用本机过程中,如出现冒烟或散发异味等异常时,请立即关闭电源开关,拔掉电 源线,并与当地的代理商联系。

未与代理商或本公司售后部取得联系的情况下,请勿私自拆卸机器,并试图进行维修。

# <span id="page-6-0"></span>机器外观

正面

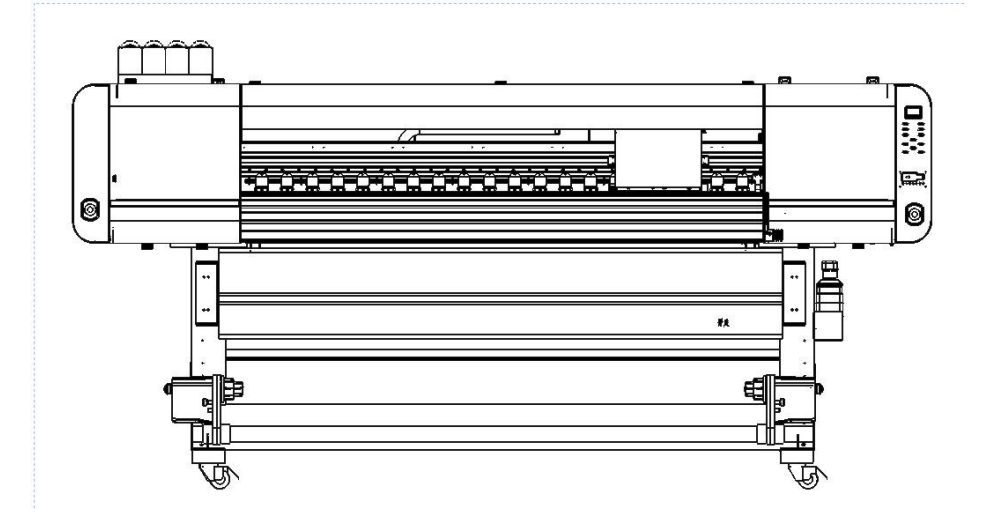

侧面

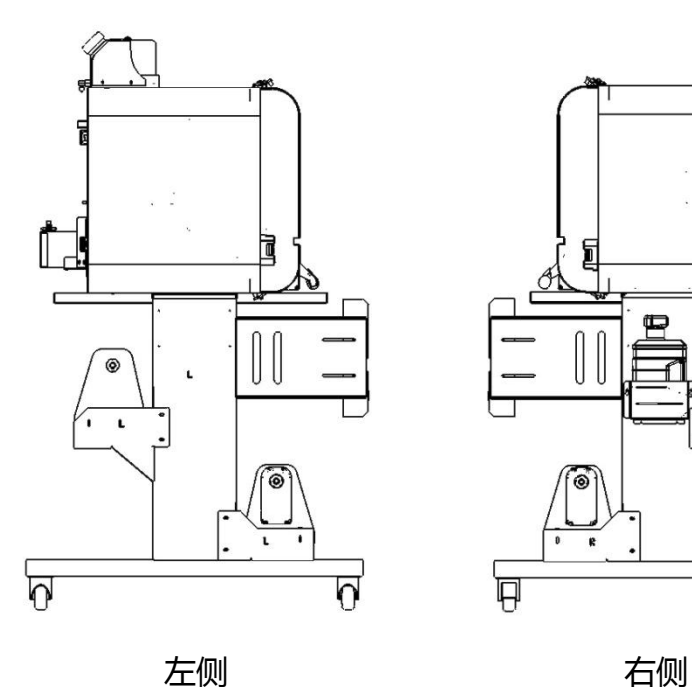

 $\blacksquare$ **©** ್ þ Ţ

# <span id="page-7-0"></span>规格尺寸

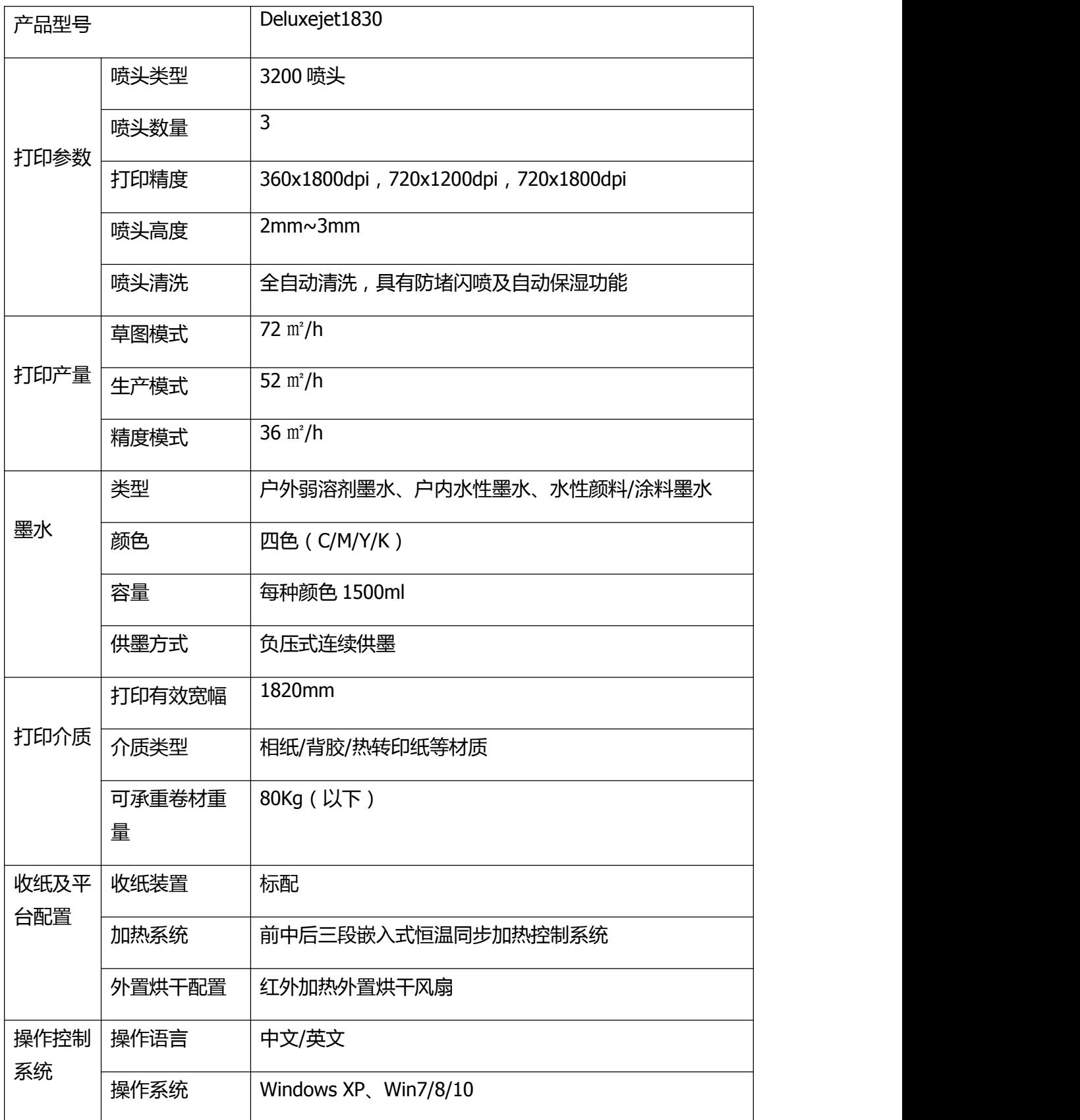

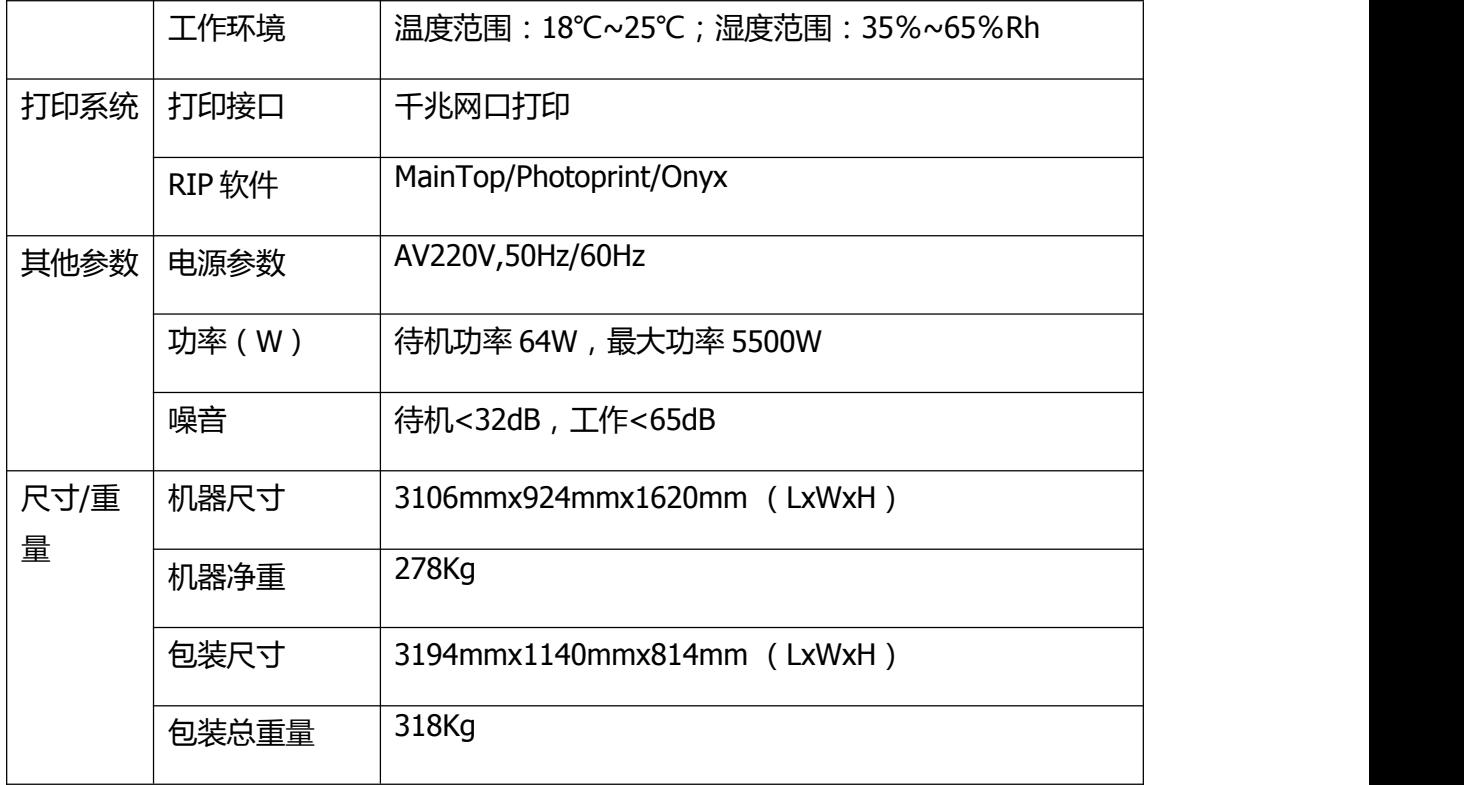

\*以上产品技术参数如有变动,恕不另行通知。具体数据请参照设备实物。

# <span id="page-8-0"></span>装箱清单

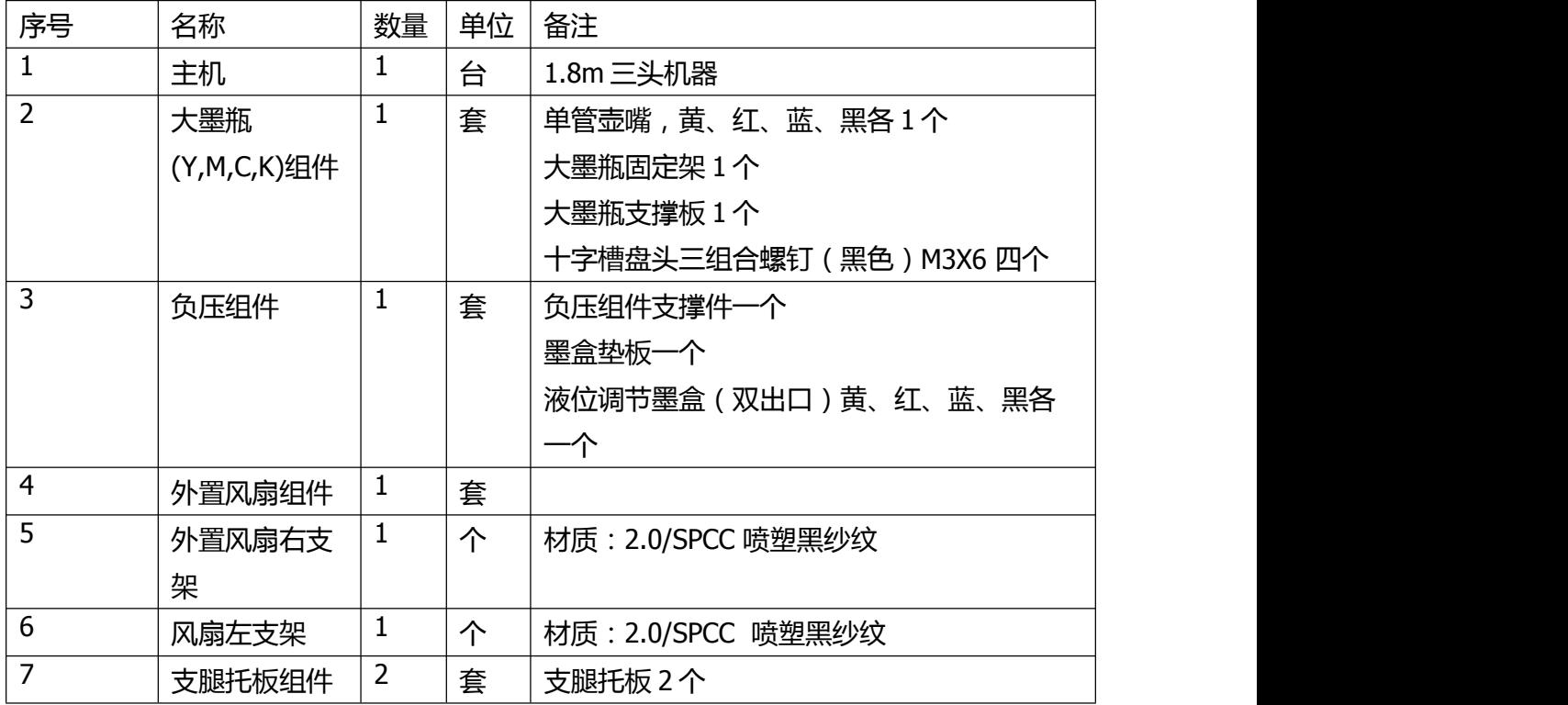

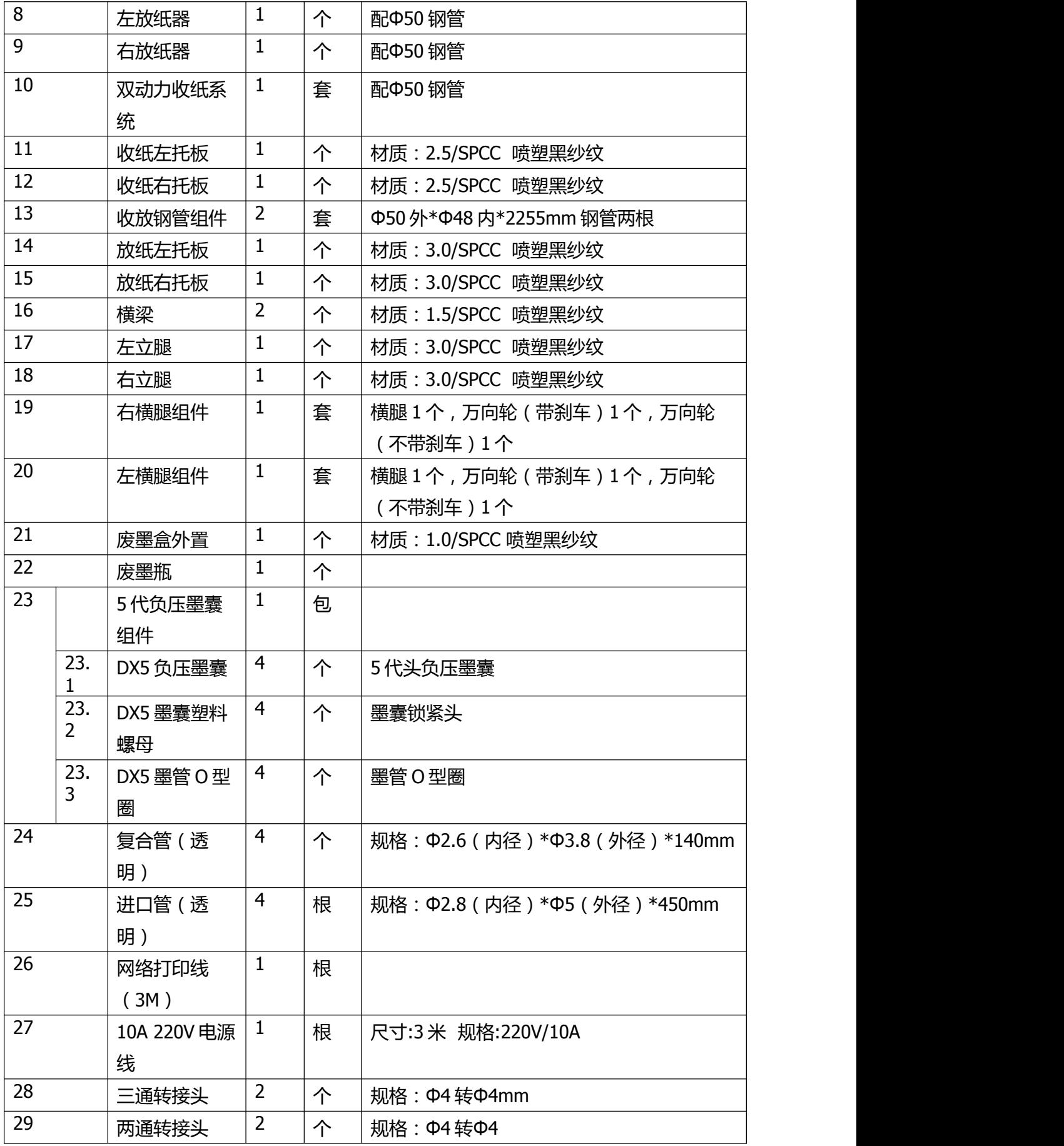

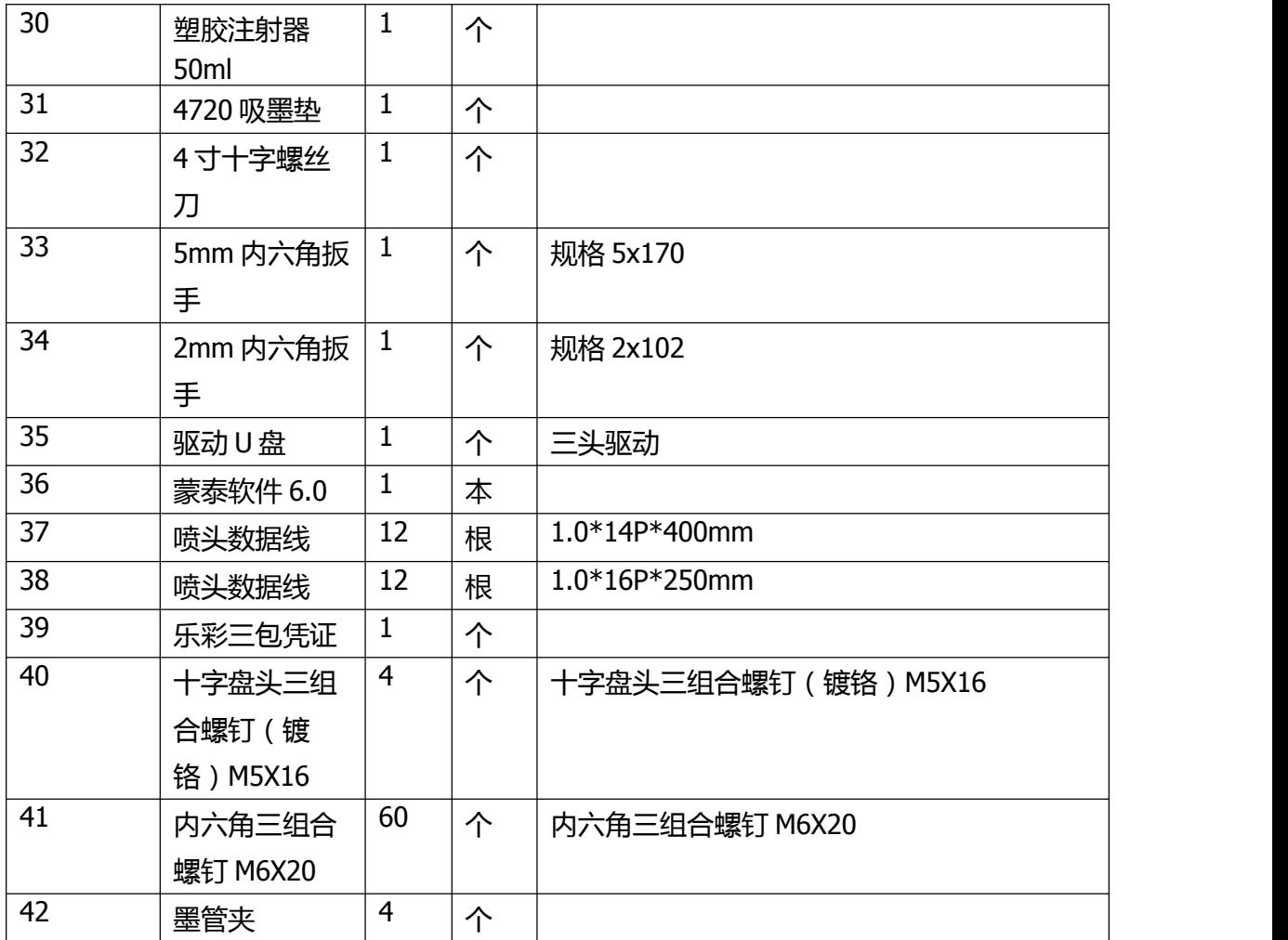

<span id="page-11-0"></span>安装指南

## <span id="page-11-1"></span>**一、 机架安装**

1 用 M6x14 螺丝将竖腿与上下横梁连接。

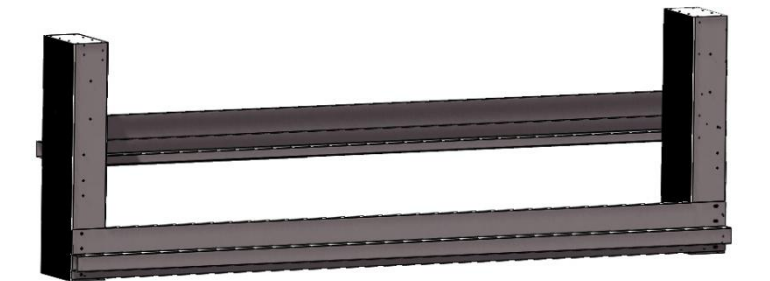

2 安装横腿。

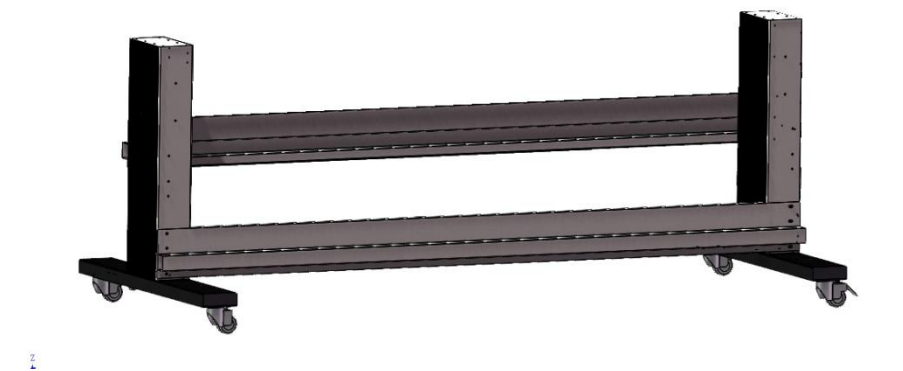

3 安装托板。

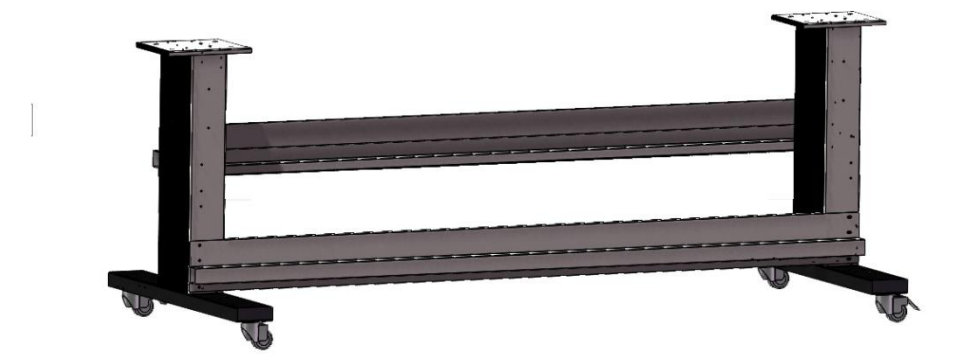

安装收放纸组件。

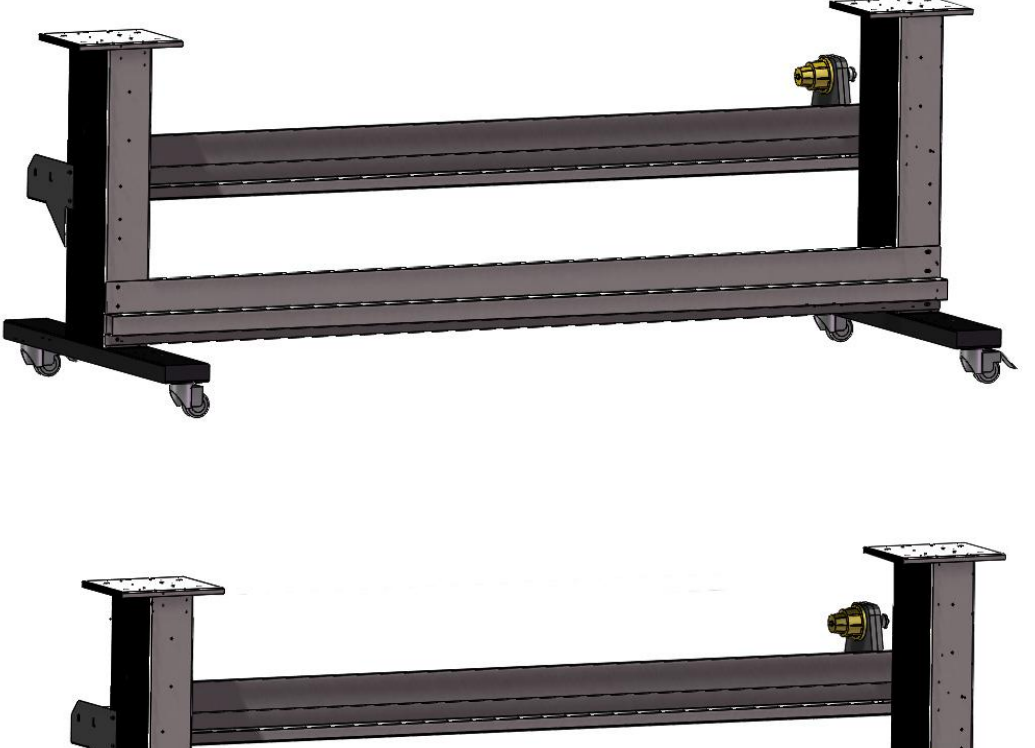

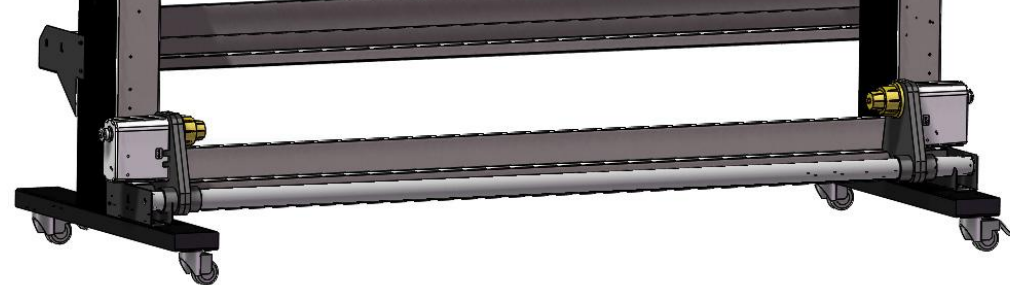

安放外置加热风扇。

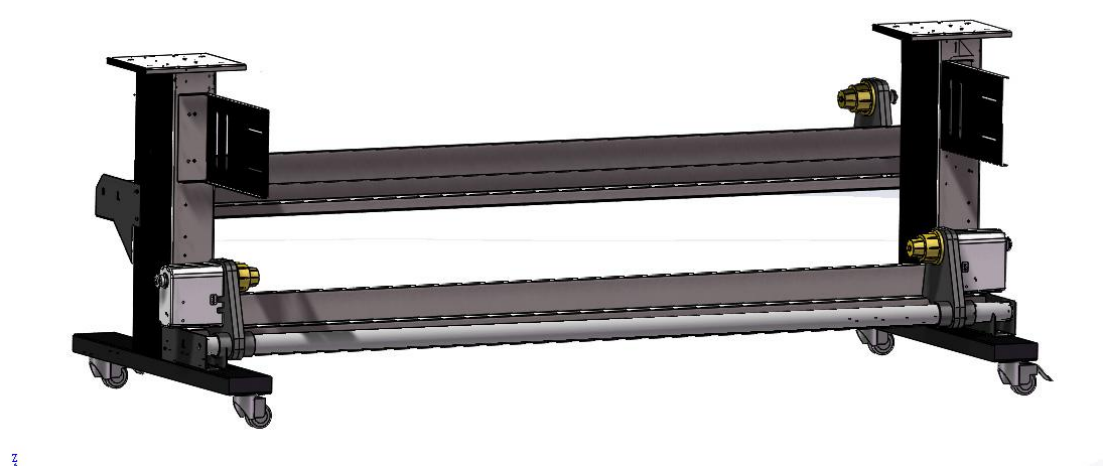

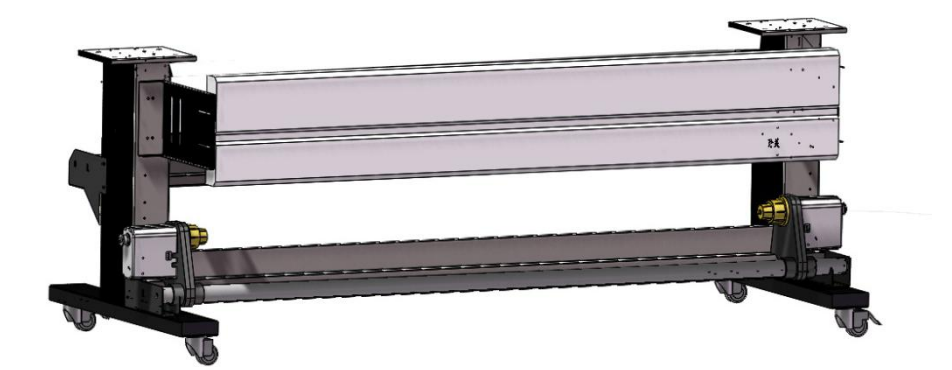

固定机头。

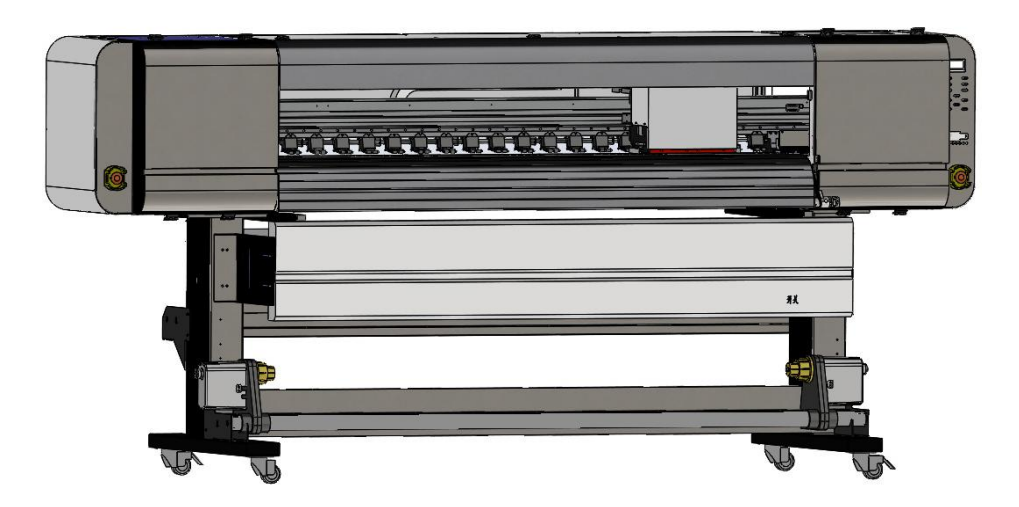

安装大墨瓶及二级墨盒。

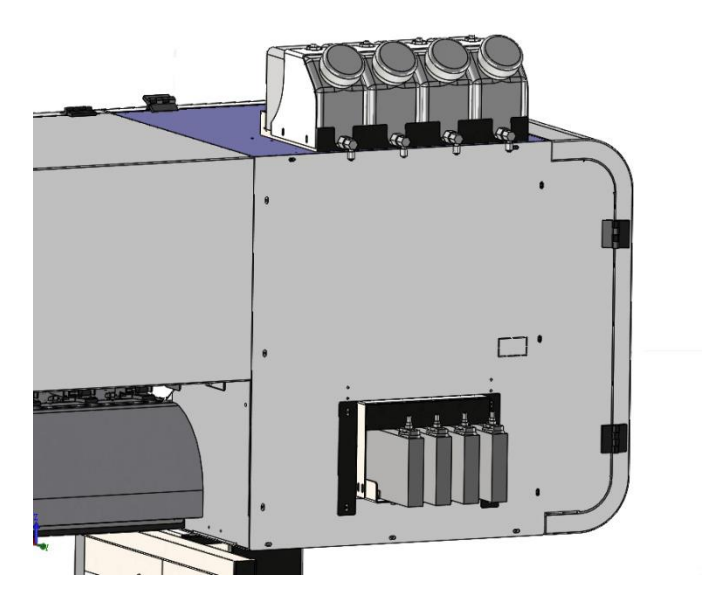

打开机体左侧盖板,将大墨瓶的缺墨报警线按标记插在控制板上。

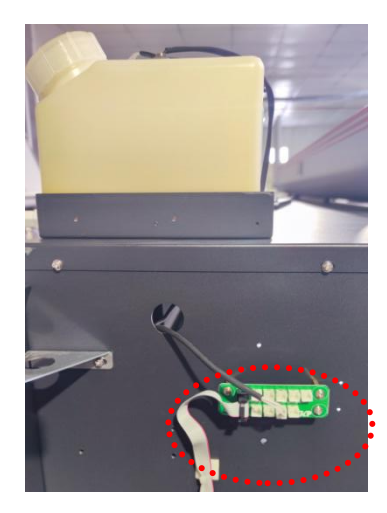

8 安装废墨桶。

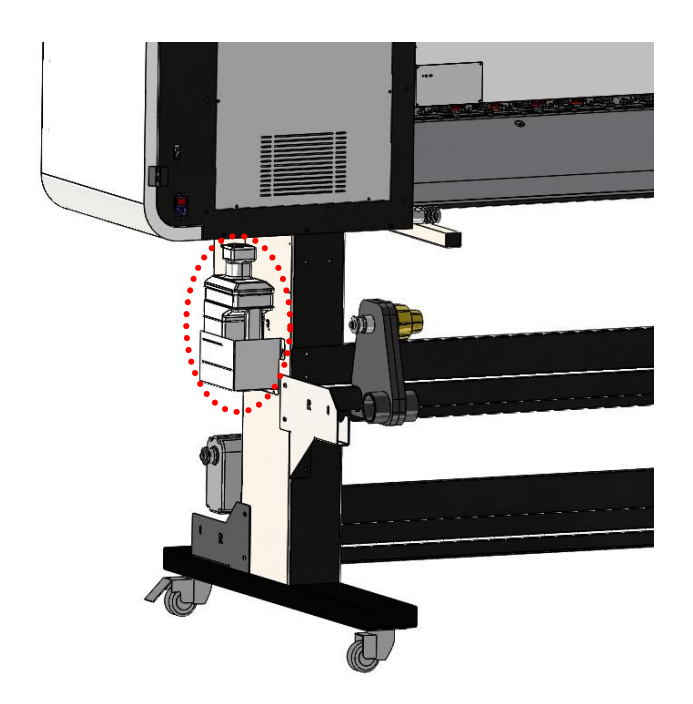

9 拆除小车锁。

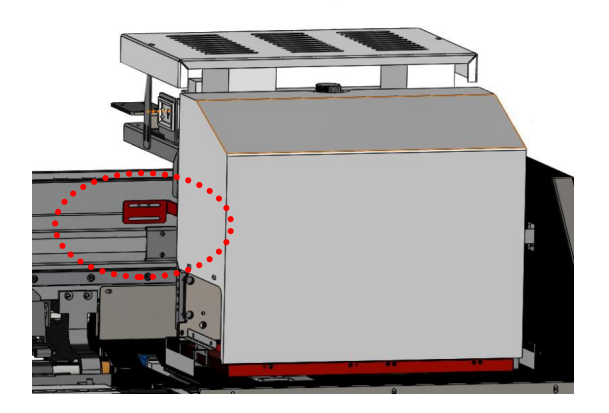

10 接入稳压器及地线,开机确认机器状态,机器就绪后进行喷头安装。

<span id="page-15-0"></span>**二、 安装喷头及墨囊**

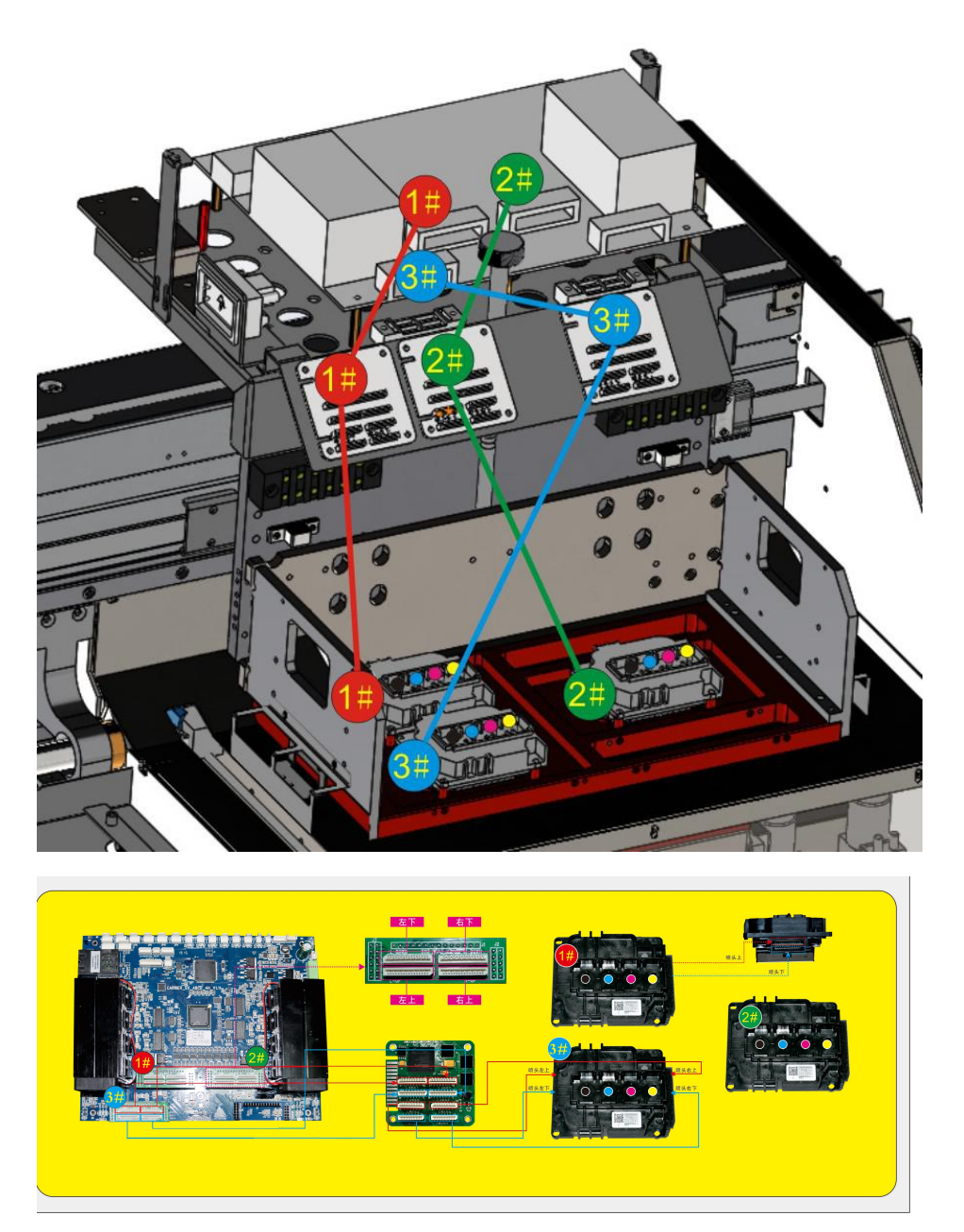

## <span id="page-15-1"></span>**三、 确认喷头高度及底板水平**

开机后控制墨车移动到打印平台上,检查喷头表面距离打印平台是否水平,高度 是否 2mm 左右。如需调整高度,需拧松调节螺杆顶丝,通过旋转螺杆控制墨车高低升 降调节,调整完后拧紧顶丝。

#### <span id="page-16-0"></span>**四、 填充墨水**

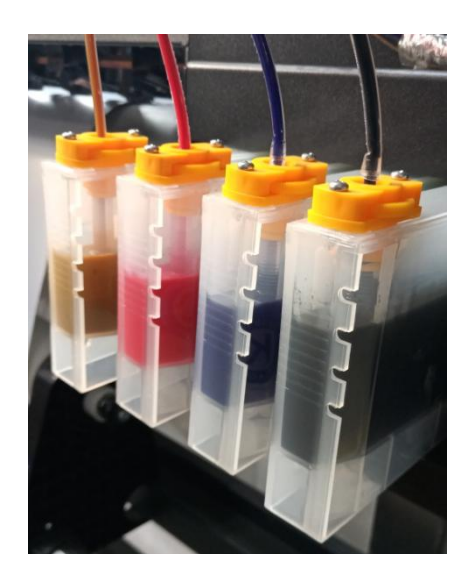

a) 大墨瓶添加墨水,调节二级墨盒液位保持在 1/2 位置。

b) 接通机器电源并开机,按面板 确认—>设备维护—>手动上墨,墨管及墨囊开 始填充墨水。

c) 待墨囊全部填充墨水后,按设备维护->喷头测试,打印喷嘴测试。如果测试条 断线,请进行自动清洗。

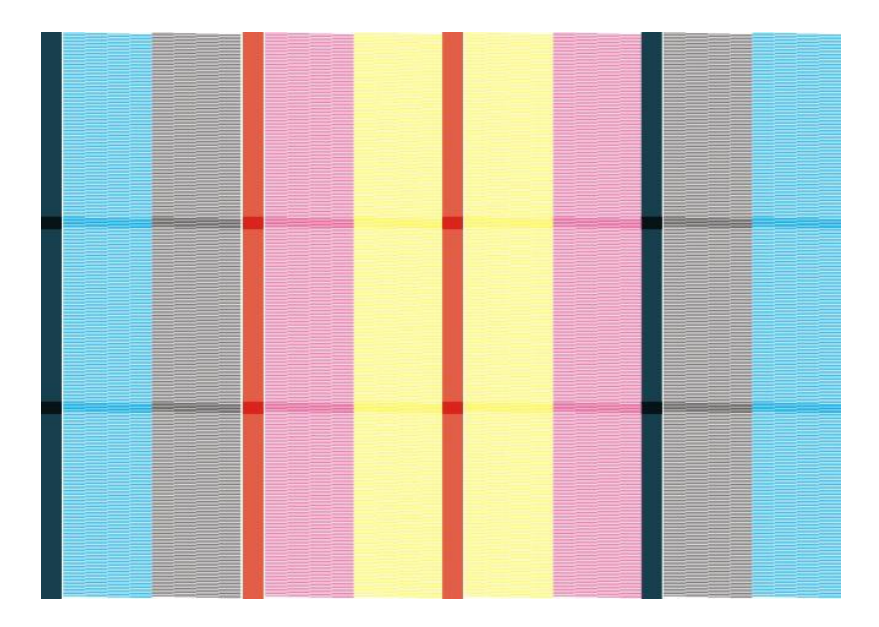

## <span id="page-16-1"></span>**五、 校准喷头**

- 1. 校准前确保喷头状态正常。
- 2. 校准工具联机

1) 将打印机的网线插入电脑网口,打开 P 图标工具 第224 ,点击联机。在弹出 的窗口中点击继续启动。

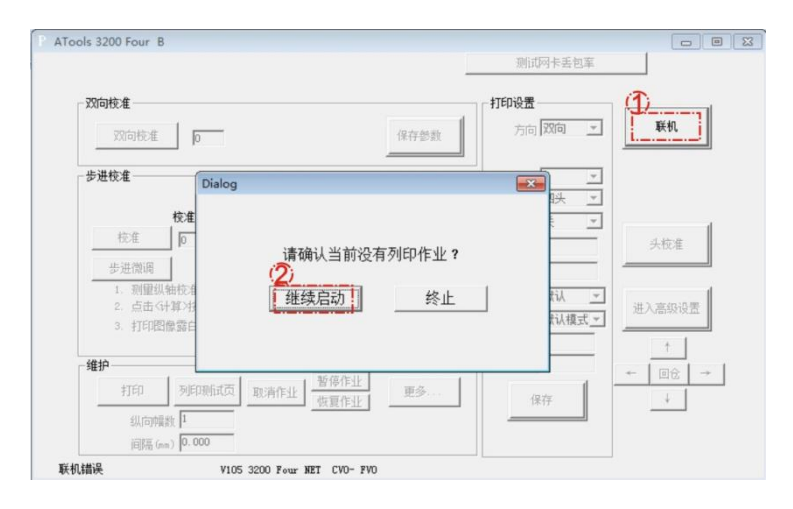

2) 计算机如果提示缺少 wpcap.dll 文件的话,请安装 wincap4.1.3 程序

 $\begin{pmatrix} \nabla \times \mathbf{H} & \mathbf{H} \\ \nabla \times \mathbf{H} & \mathbf{H} \end{pmatrix}$ 

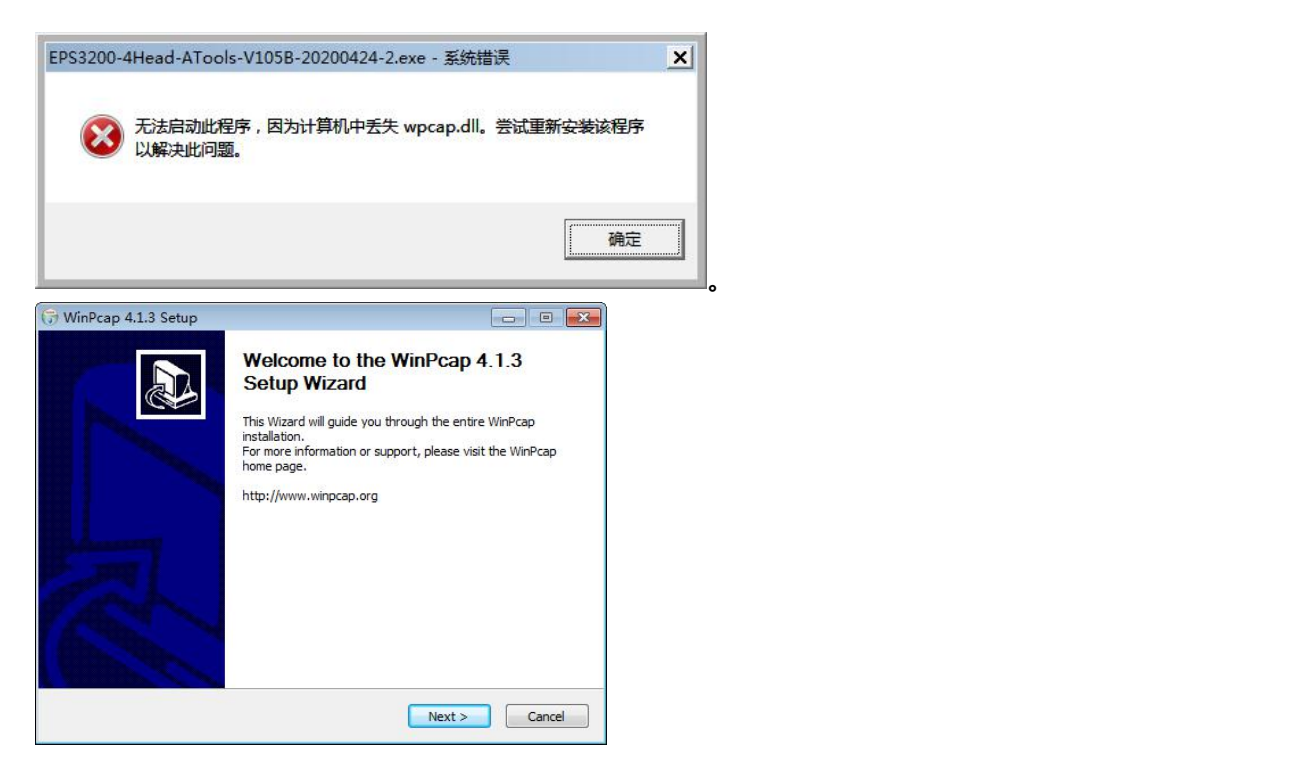

- 3. 垂直测试
	- 1) 进入维护->更多…->垂直测试。

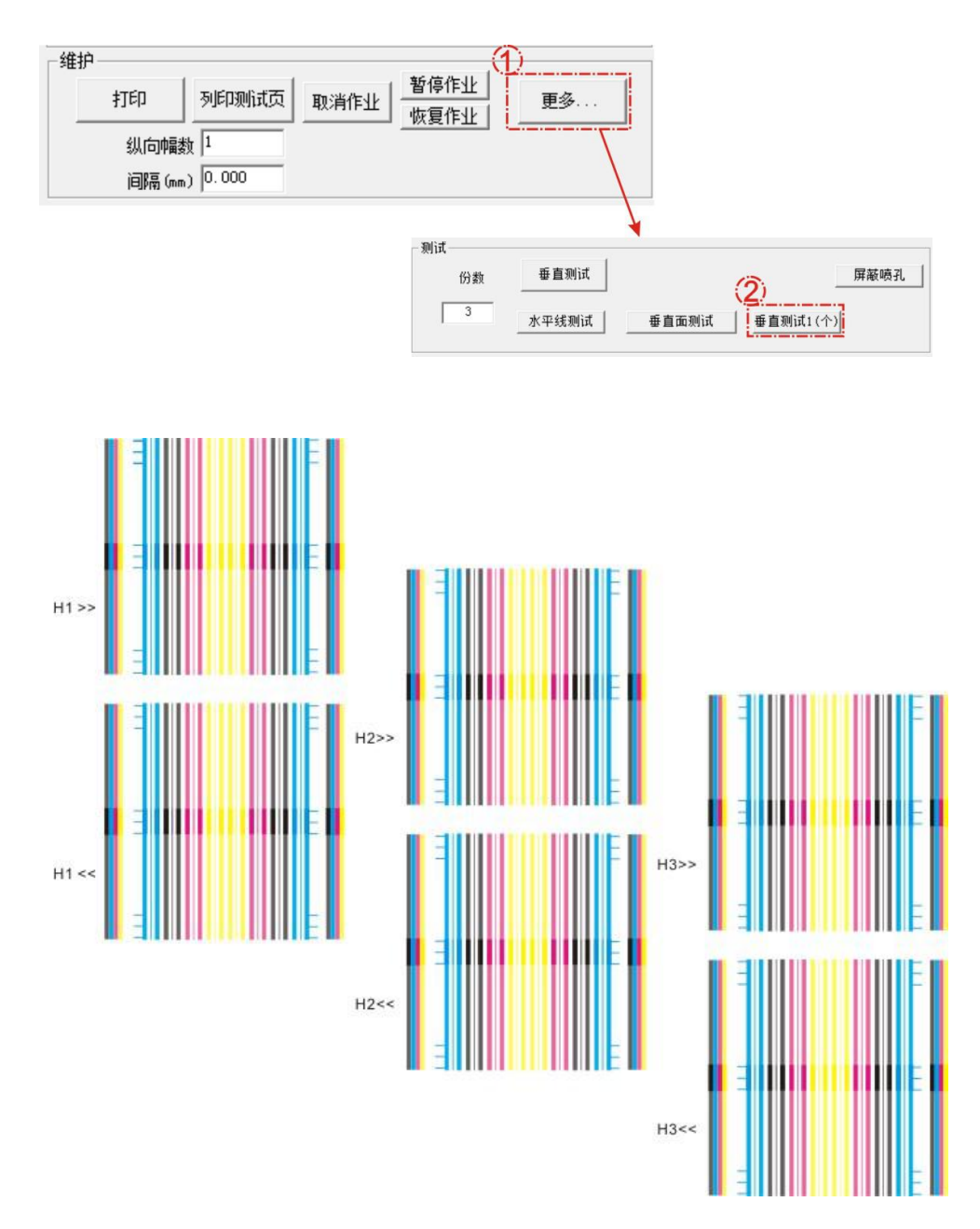

2) 检查各喷头垂直测试状态图,尤其是线段交界处。以喷头 1 为例说明, 喷头安装理想状态下,上下刚好竖直拼接。见下图

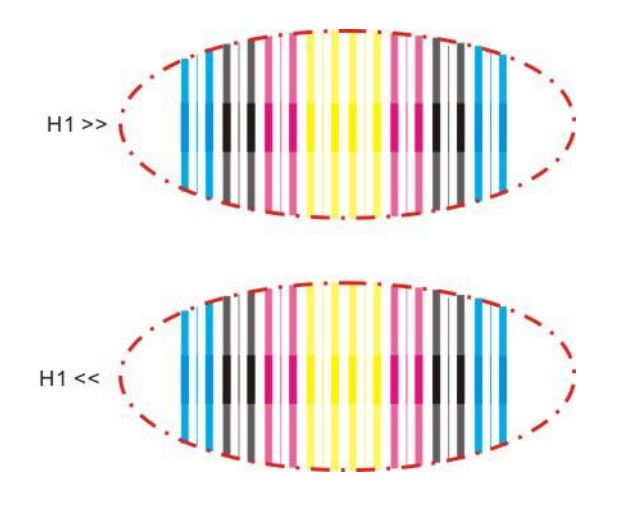

3) 如果交接处发生左右错位,表示喷头安装有倾斜,需要调整喷头。以下介绍 常见的喷头倾斜状态及对应的喷头调整方法。

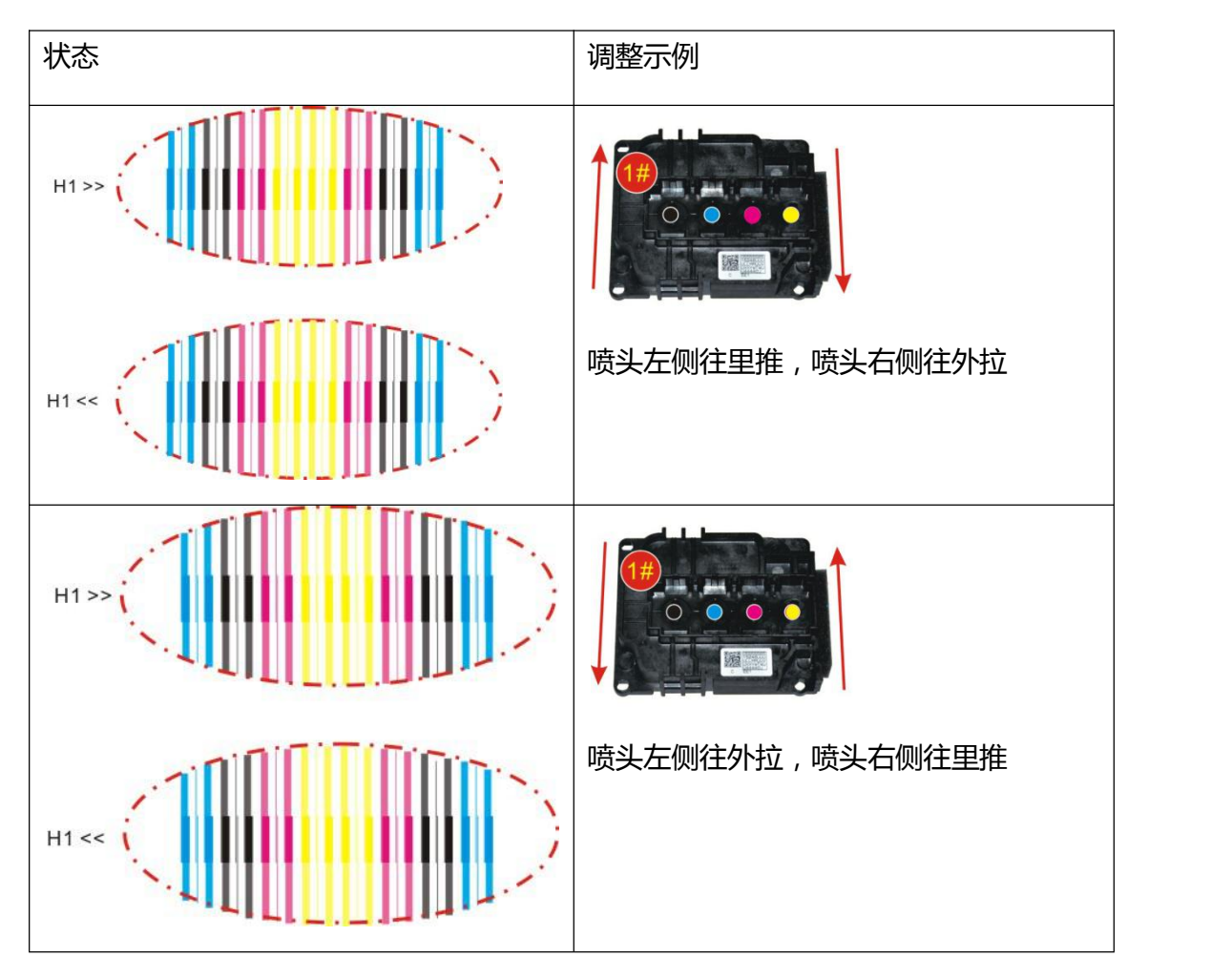

4. 步进校准

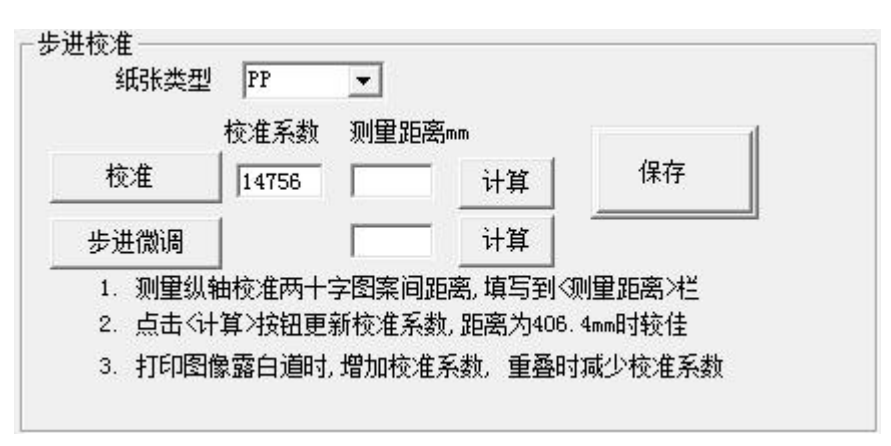

● 校准

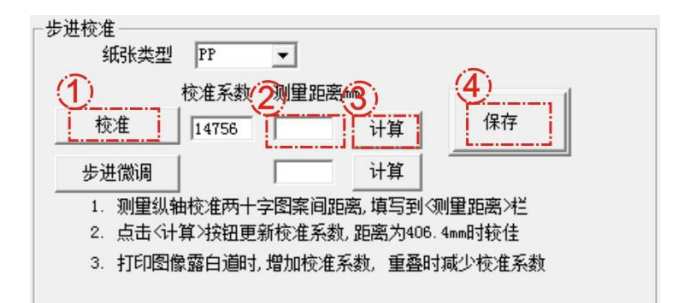

1) 点击校准,设备会打印线框,如下图所示。

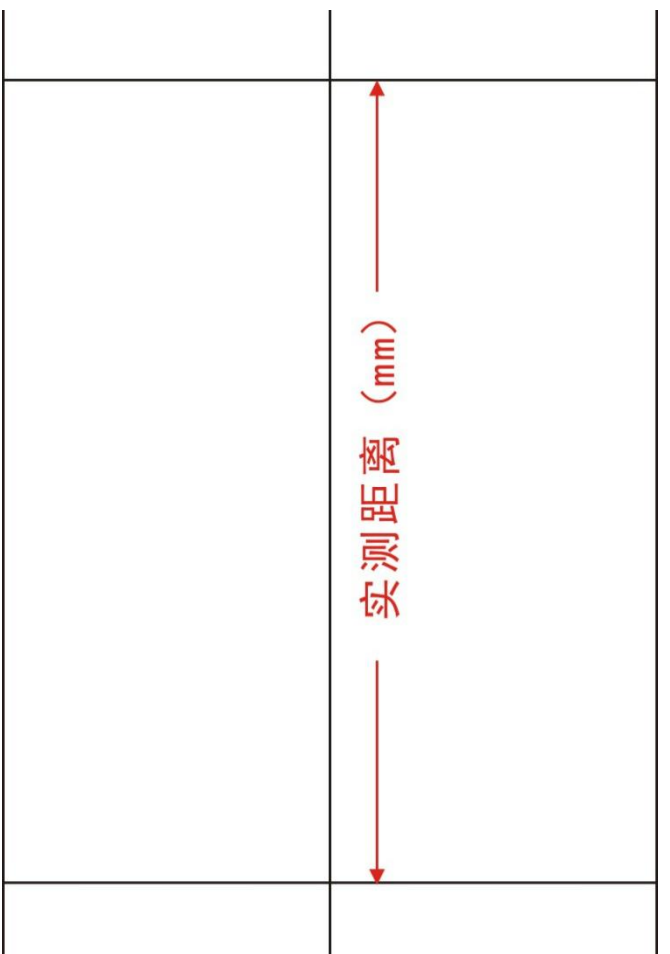

- 2) 测量图示中前后横线的距离,将测得的数值输入测量距离框中。如果测得的 距离为 405mm, 则在框中输入 405.
- 3) 点击计算,校准系数会发生改变,然后点击保存。
	- 步进微调

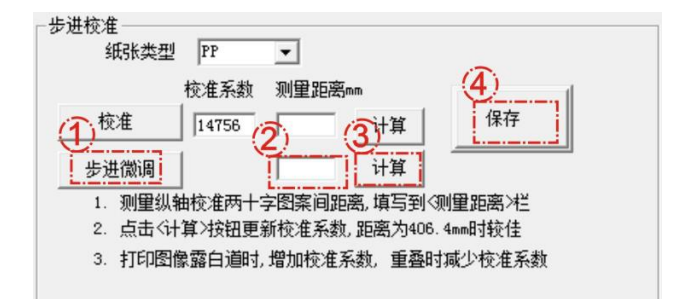

#### 1) 点击步进微调,观察打印出的校准图。

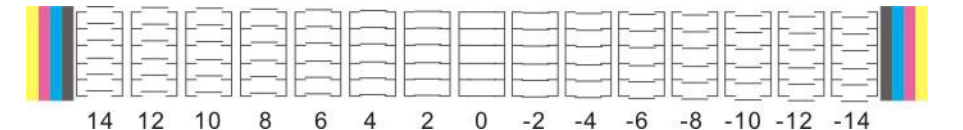

- 2) 理想状态下,0 位置线段完全重合,且-2 和 2 位置的错位距离一致。如果 2 位 置重合较好,则在框中填入 2.
- 3) 点击计算,校准系数会发生变化,然后点击保存。
- 4) 再次点击步进微调,打印校准图,验证 0 位置是否重合最好。
- 5. 双向校准

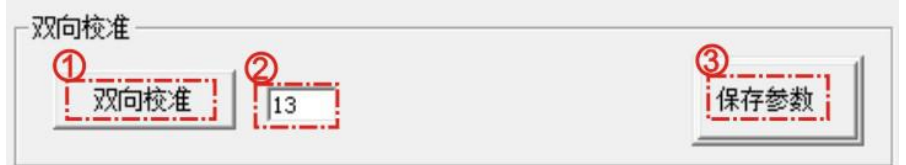

1) 点击双向校准,打印双向校准图。

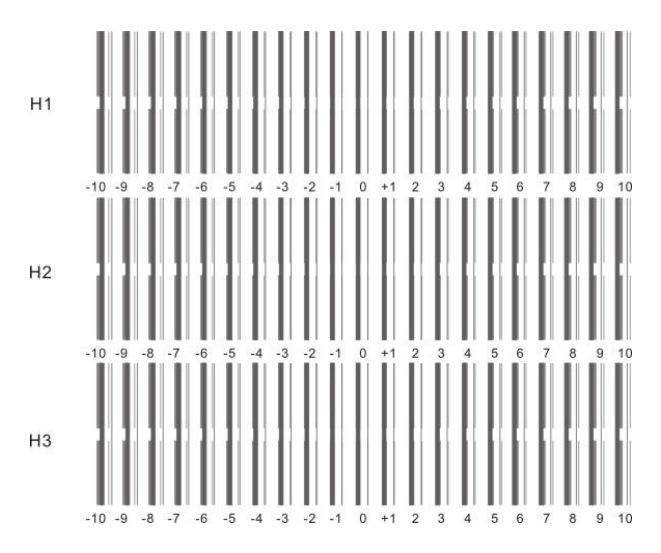

2) 观察 H1 的双向校准图,观察 H1 双向校准状态图,找出粗细线段重合最好位置对 应的数值。

理想状态下,0位置线段重合最好。此时,当前的双向校准值 13 不需更改;如果 +3 位置线段重合最好,需将当前的校准值修改为 16.

- 3) 点击保存参数。重复打印双向校准,验证 0 位置是否重合最好。
- 6. 头校准

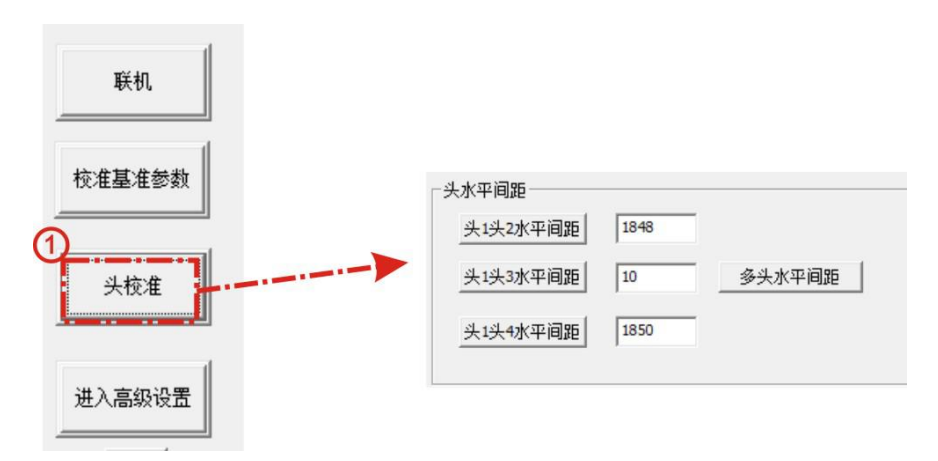

1) 点击头校准,在头水平间距窗口中分别对头 1 头 2 水平间距,头 1 头 3 水平间距 进行校准。

以头 1 头 2 水平间距校准为例,

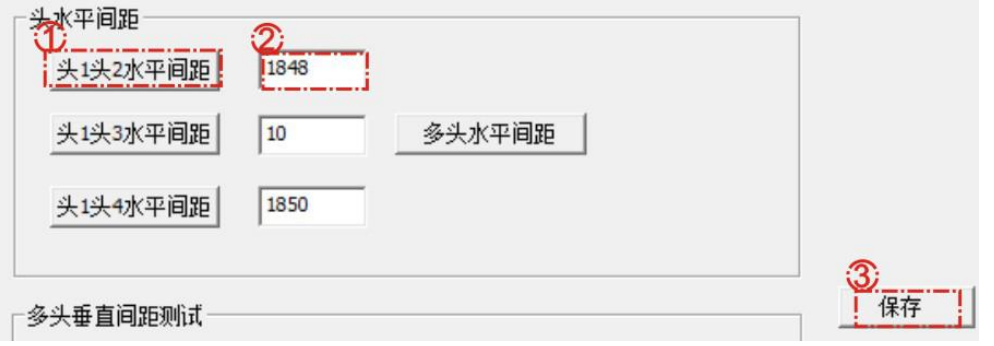

2) 点击头 1 头 2 水平间距,打印并观察水平间距校准图,找出线段重合最好位置对 应的数值。

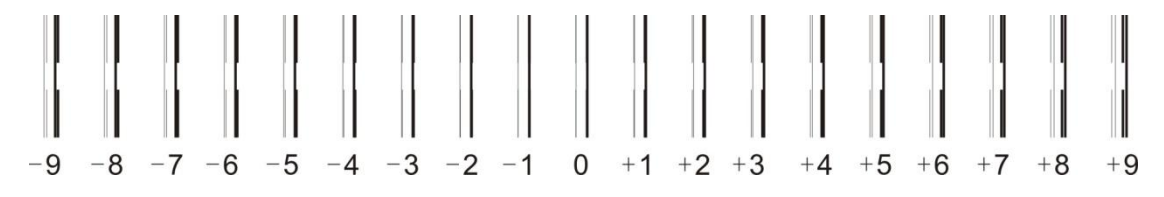

理想状态下,0 位置黑色线段重合最好。此时,当前的双头水平间距值 1848 不作 修改;如果-3 位置线段重合最好,需将当前的校准值改为 1845.并点击保存。重复打 印头 1 头 2 水平间距,验证 0 位置重合是否最好。

3) 同样的方法打印头 1 头 3 水平间距,观察校准图并更改当前数值。

注意,如果修改后的实际数值为负数,请务必填入 0.填入负数会导致头 3 测试不 出。

7. 多头垂直间距测试

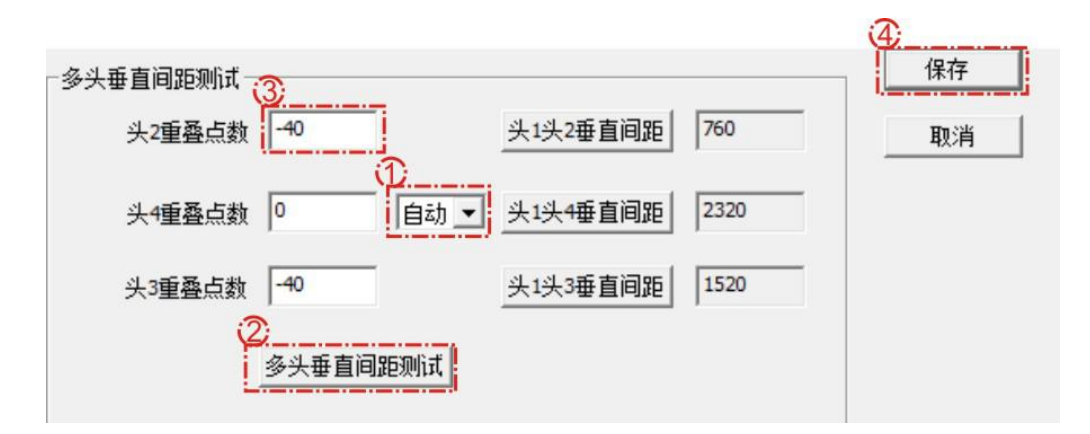

1) 多头垂直间距测试有两种校准方式, 推荐选择自动。

头 2 重叠点数以及头 3 重叠点数默认数值为-40。实际需要根据迟滞间距侧视图进行调 整。

2) 点击多头垂直间距测试,设备会打印出状态图。

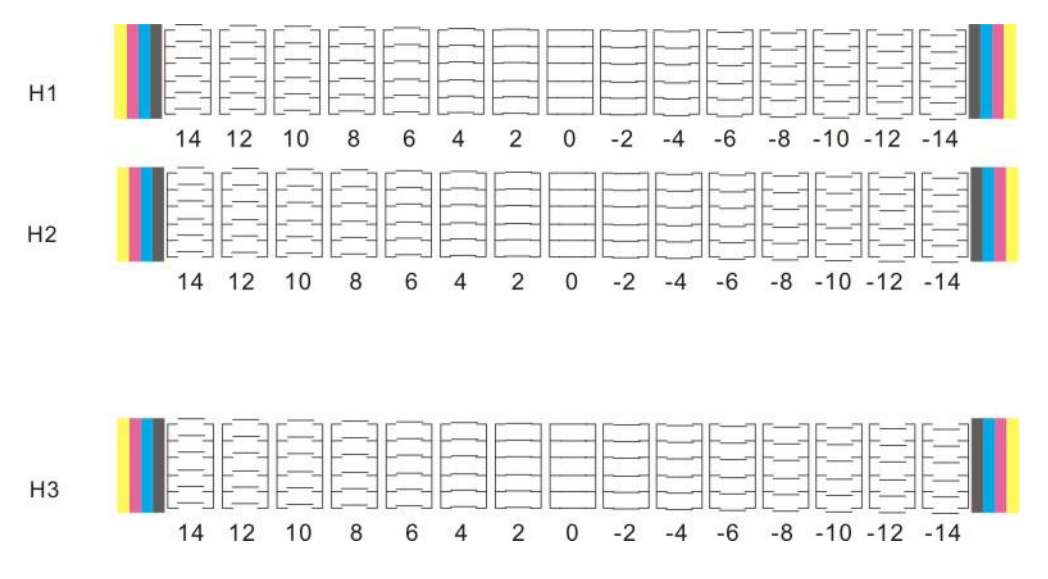

理想状态下, H1, H2 以及 H3 各行 0 位置线段重合最好, 其他位置前后会有轻微 错位。此时, 当前的双头垂直距离值不需调整; 如果 H2 行+2 位置线段前后重合最好, 需将头 2 重叠点数更改为-38。确保 H1,H2 行 0 位置重合最好后, 再根据校准图更改头 3 重叠点数。

8. 高级校准

1) 点击进入高级设置, 在弹出的密码框中输入 16753, 点击确认。

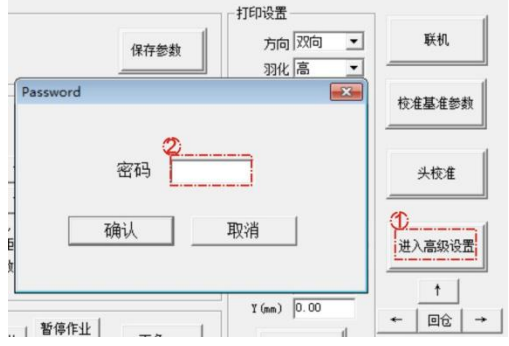

2) 继续点击进入高级校准。

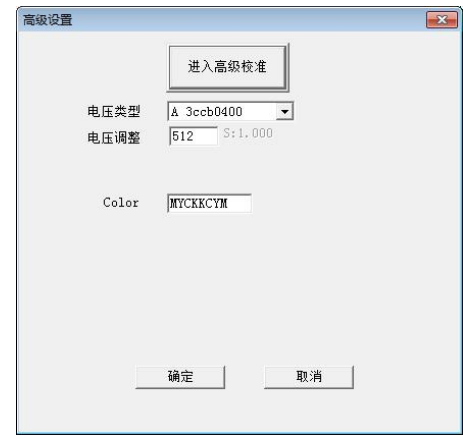

3) 依次对左对齐(1 头左对齐,2 头左对齐,3 头左对齐),右对齐(1 头右对齐,2 头右对齐,3 头右对齐)进行打印校准。

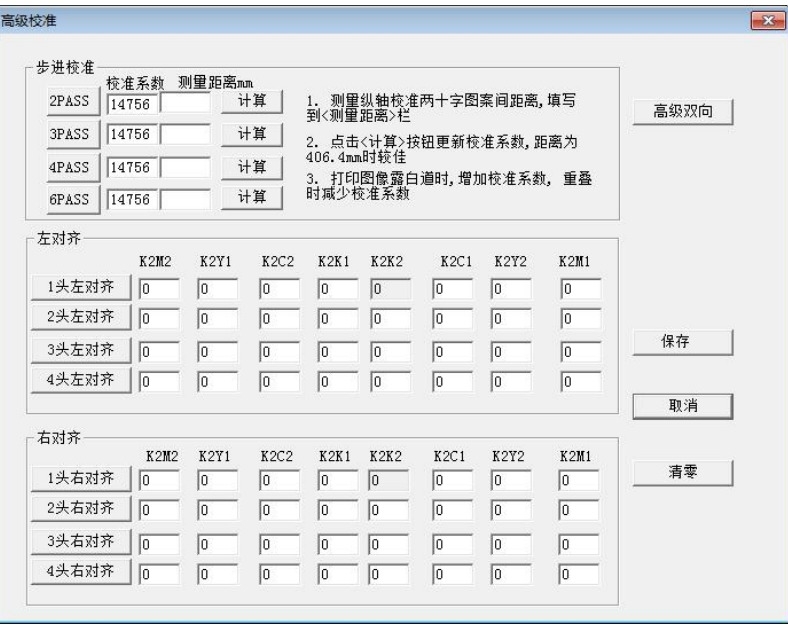

以 1 头左对齐为例,点击 1 头左对齐,打印机打印校准图如下。

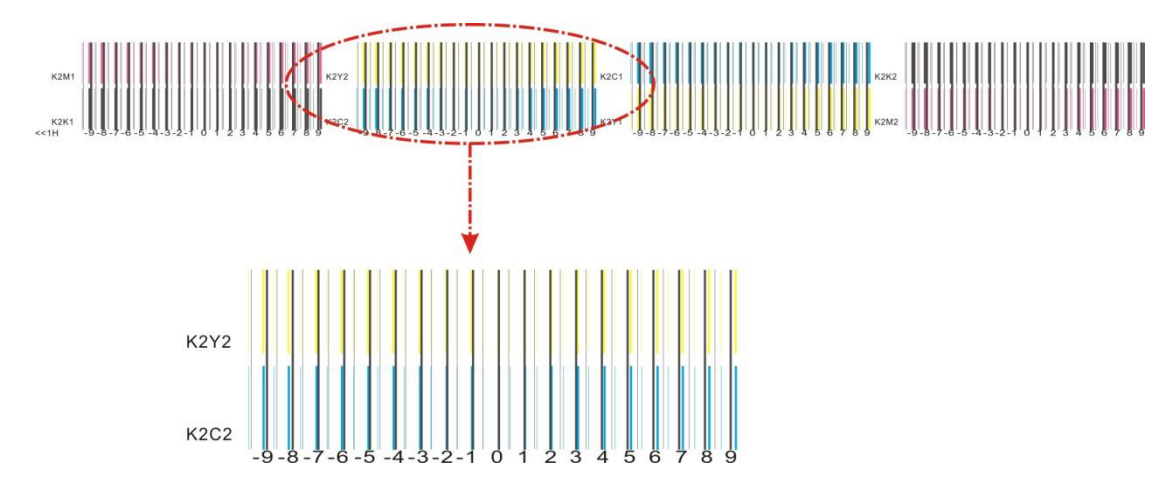

观察各色与黑色基准色的对齐情况,找出线段完全重合的位置,在对应栏目数值 的基础上加上重合最好位置的数值。假如, K2C2 栏目已有数值 2, 校准图中 K2C2 -3 位置完全重合,则将 K2C2 栏目当前数值修改为-1.

- 4) 依次修改各栏目中数值,修改完后点击保存。
- 5) 再次点击打印校准图,确认各栏目 0 位置线段重合度最好。

# <span id="page-25-0"></span>校准工具使用

 $\blacklozenge$ 

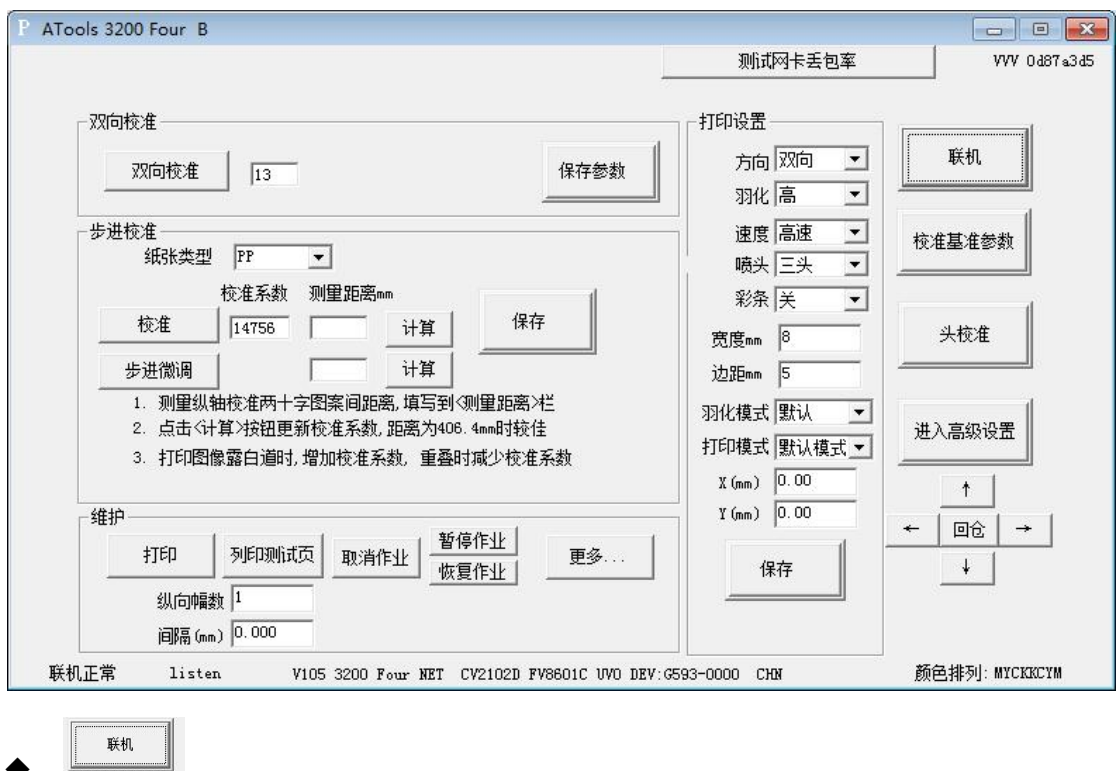

联机正常后, 计算机自动读取板卡参数, 此时可进行打印设置及校准等操作。如 果无法联机,请根据提示检查网络电缆连接是否正常,以及网卡是否设置限速。

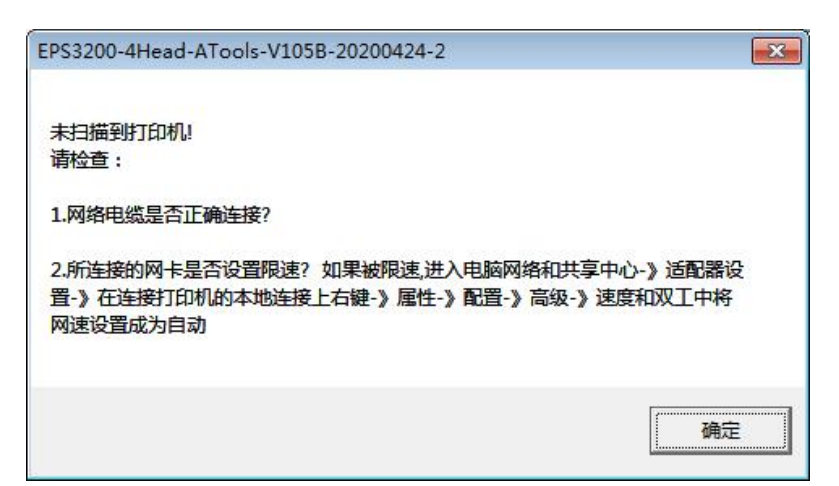

◆ 打印设置

方向:单向/双向。设置单双向打印。

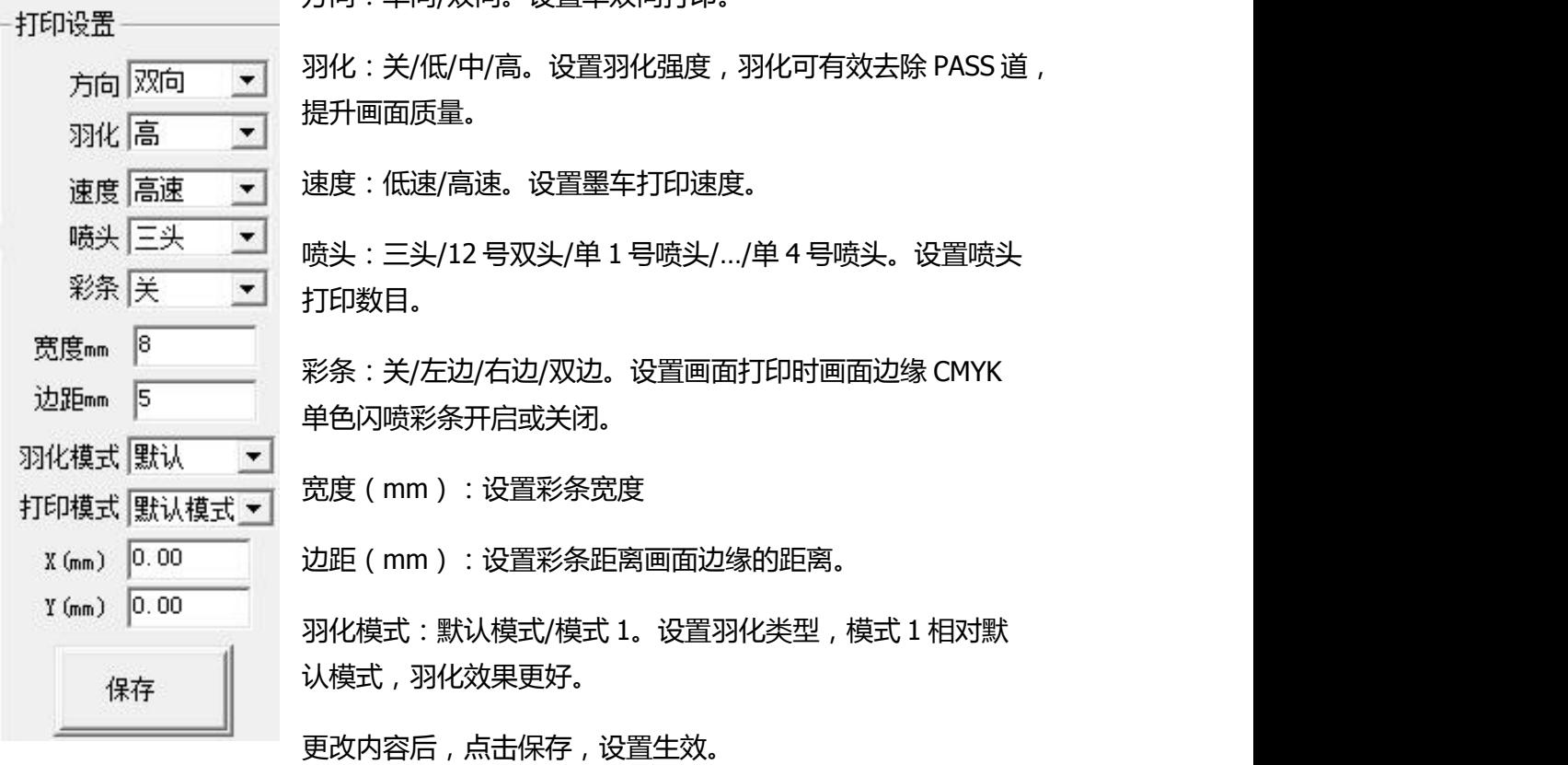

双向校准

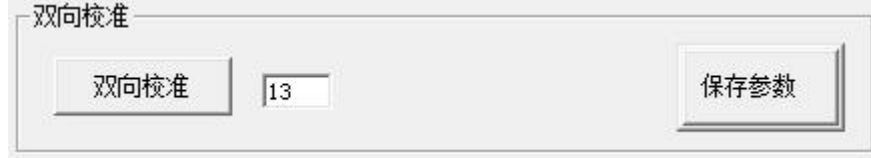

双向校准, 以 H1 为基准。当小车底板水平时, 123 号喷头的双向值是一致的。当 打印速度、小车高度或材料厚度、电压数值发生改变时,都需要重新校准。

◆ 步进校准

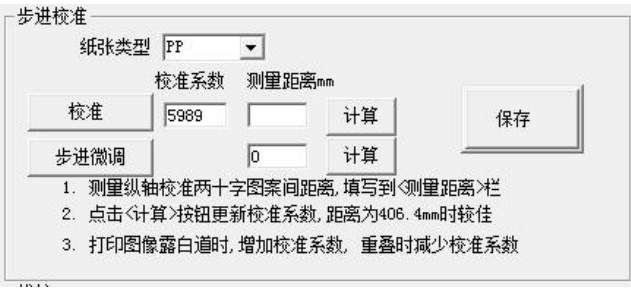

纸张类型:PP/灯片/相纸/车贴/纸张 1/2/3。每一种纸张类型可保存独立的校准系 数。不同的纸张类型校准保存后,方便更换纸张时直接切换步进系数。

校准:打印方框,通过测量距离,计算校准系数,一般用于粗调。

步进微调:输入微调数值进行微调。

维护

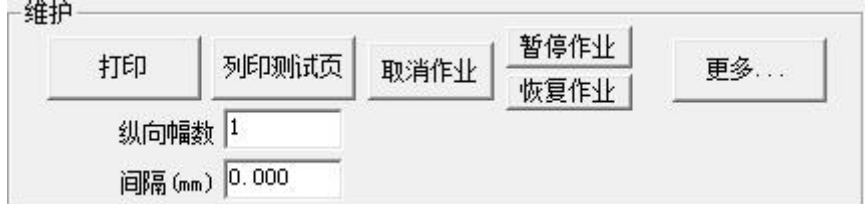

打印:打印喷头测试图。

列印测试页:打开 RIP 软件生成的打印文件,PRN 或 PRT 文件。

纵向幅数,作业的前后份数。间隔,作业之间的前后间距。

取消作业:打印过程中取消作业。

暂停作业/恢复作业:暂停打印/继续打印。

更多…:打开其他设置选项。

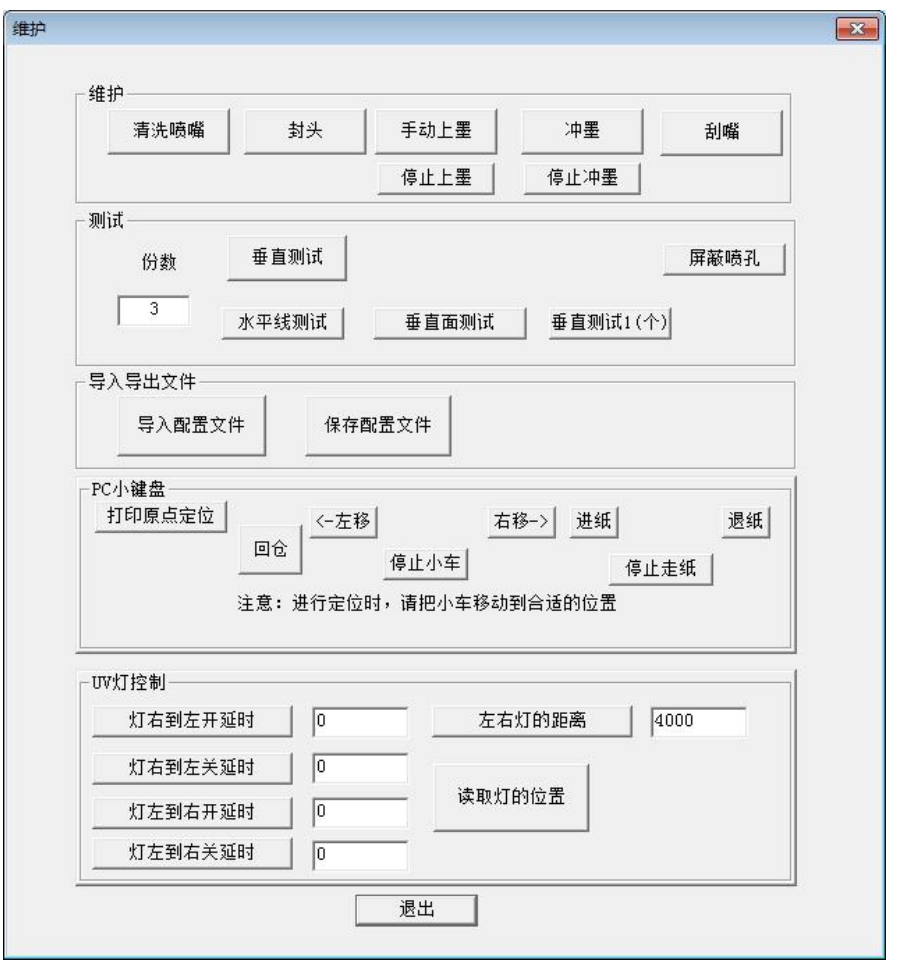

维护:可执行喷头清洗,封头,上墨等维护动作。

测试:进行喷头倾斜状态确认,如垂直测试,水平线测试等

屏蔽喷孔

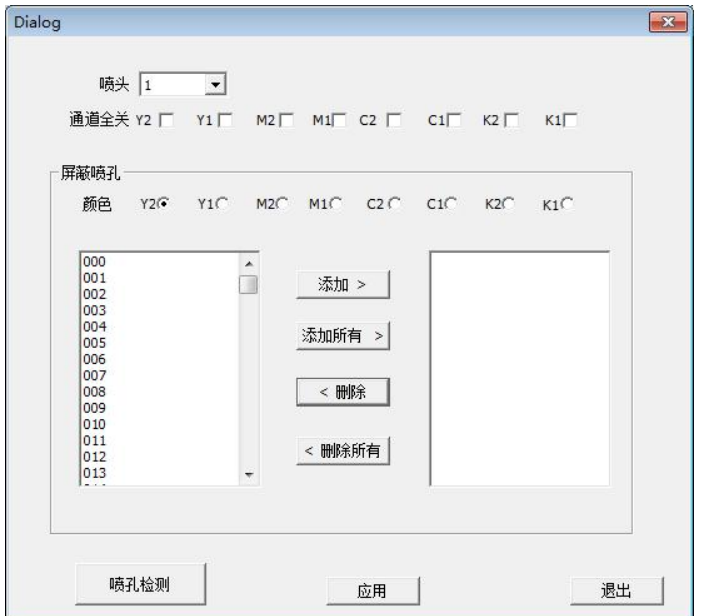

喷头:1/2/3/4,选择需要屏蔽的喷头

通道全关:Y2/Y1/M2/M1/C2/C1/K2/K1,可关闭 8 列喷嘴中的任意一列或多列。 屏蔽喷孔: 以 1 号头 M2 通道为例,

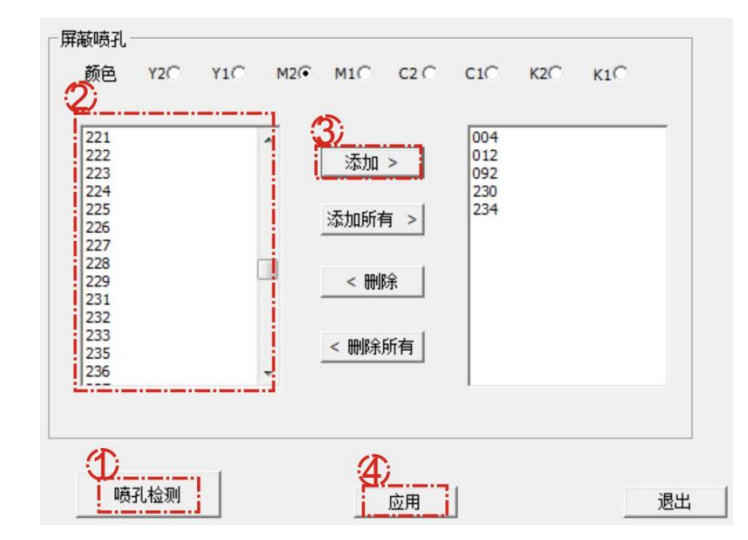

点击喷孔检测。

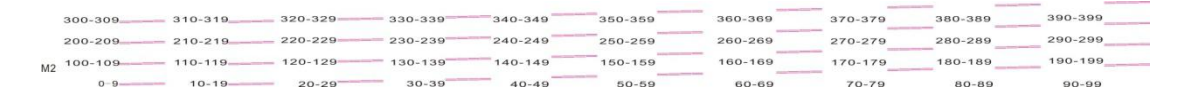

观察检测图,选择需要屏蔽的喷孔对应的数值,点击添加。

导入配置文件/保存配置文件:将参数保存为.cfg 文件,方便恢复出厂参数或更换 主板后导入。

PC 小键盘:控制墨车左右移动, 打印起点设置, 以及介质前后输送。

高级设置

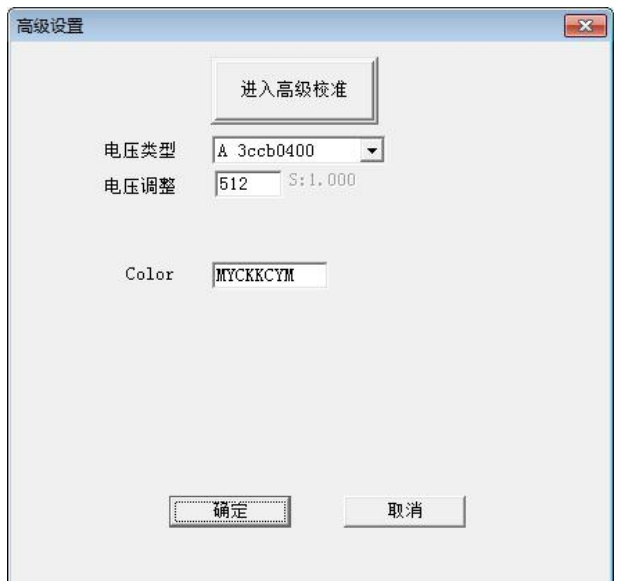

此界面为高级设置界面

电压类型:打印波形的选择。请根据打印效果自行选择。

电压调整:调整喷头电压数值,范围 450~580.

Color:根据测试条颜色顺序设定出墨顺序。

进入高级校准:对喷头各列喷嘴进行套色校准。

# <span id="page-31-0"></span>机器面板操作

## <span id="page-31-1"></span>**智能控制板**

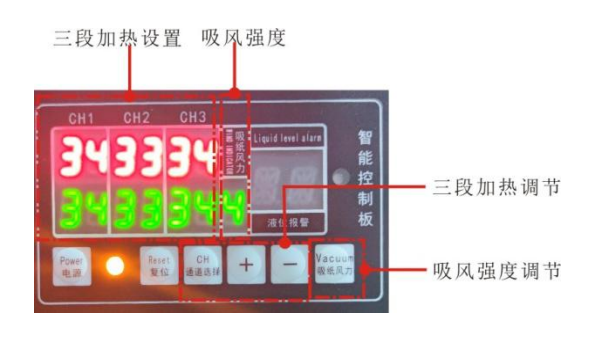

### <span id="page-31-2"></span>**待机界面**

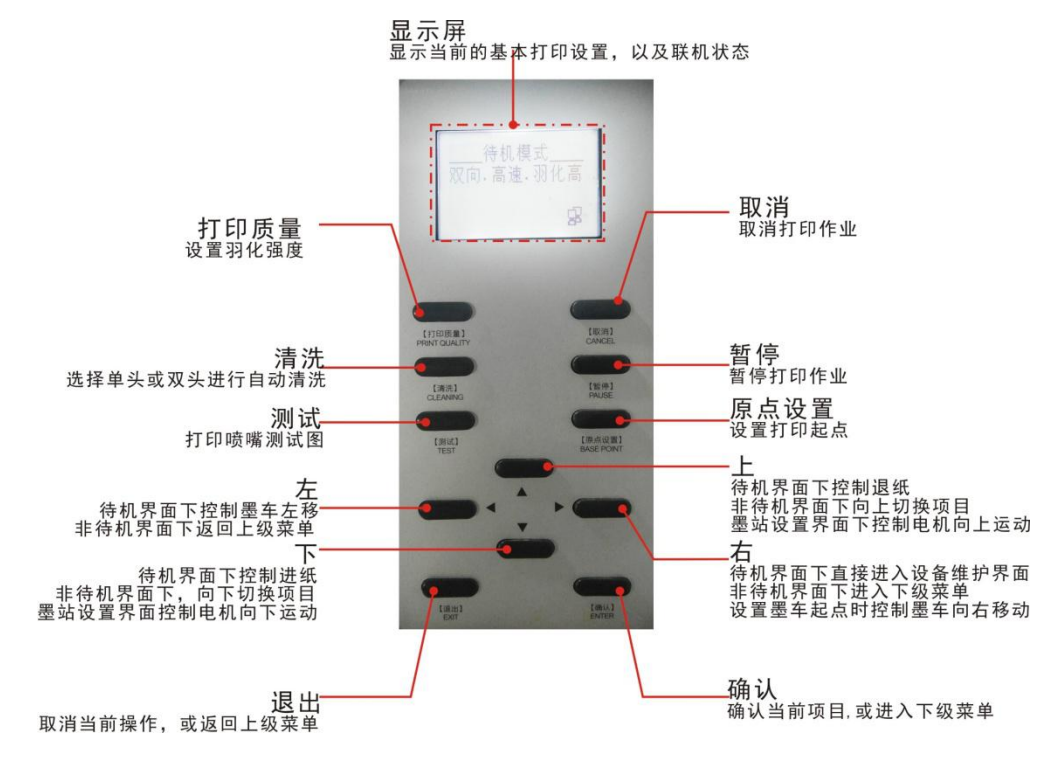

## <span id="page-31-3"></span>**打印界面**

打印过程的界面显示如下,可通过按键板进行对应的操作。

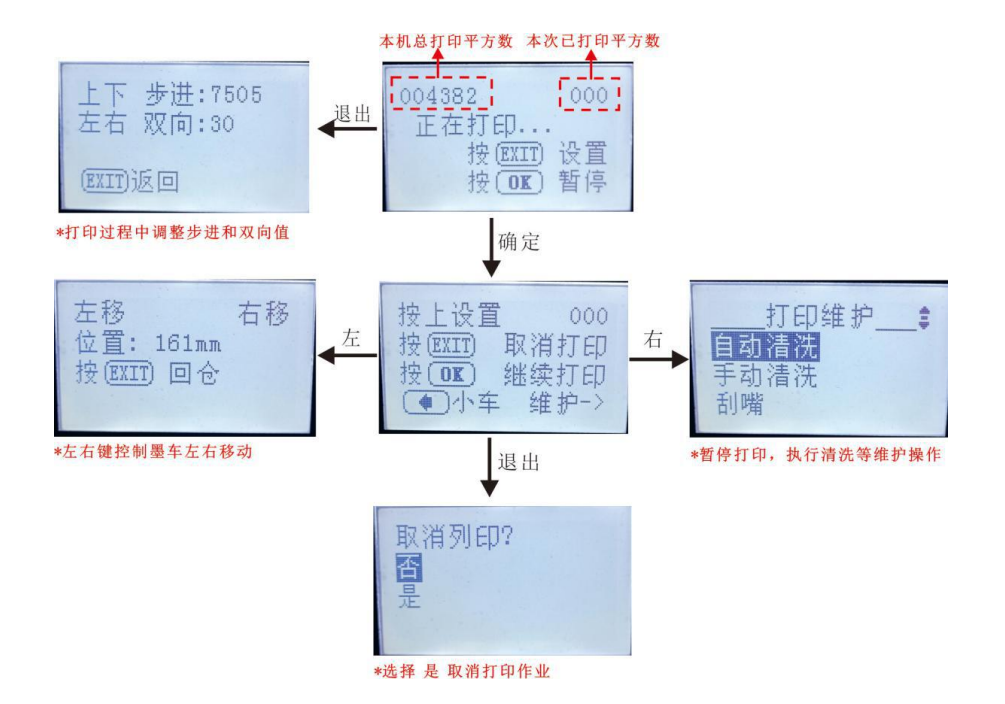

<span id="page-32-0"></span>**菜单选项**

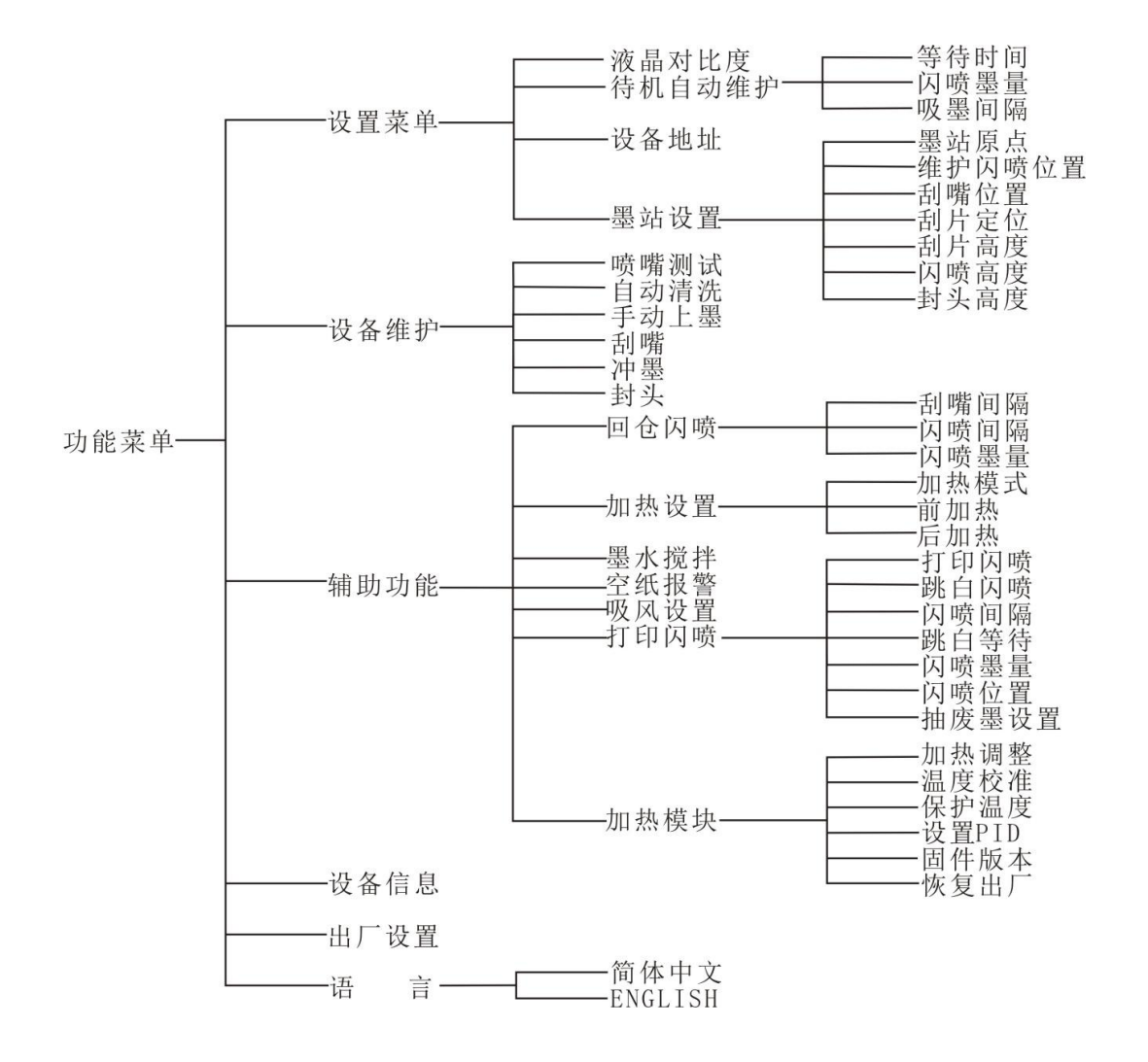

#### 设置菜单

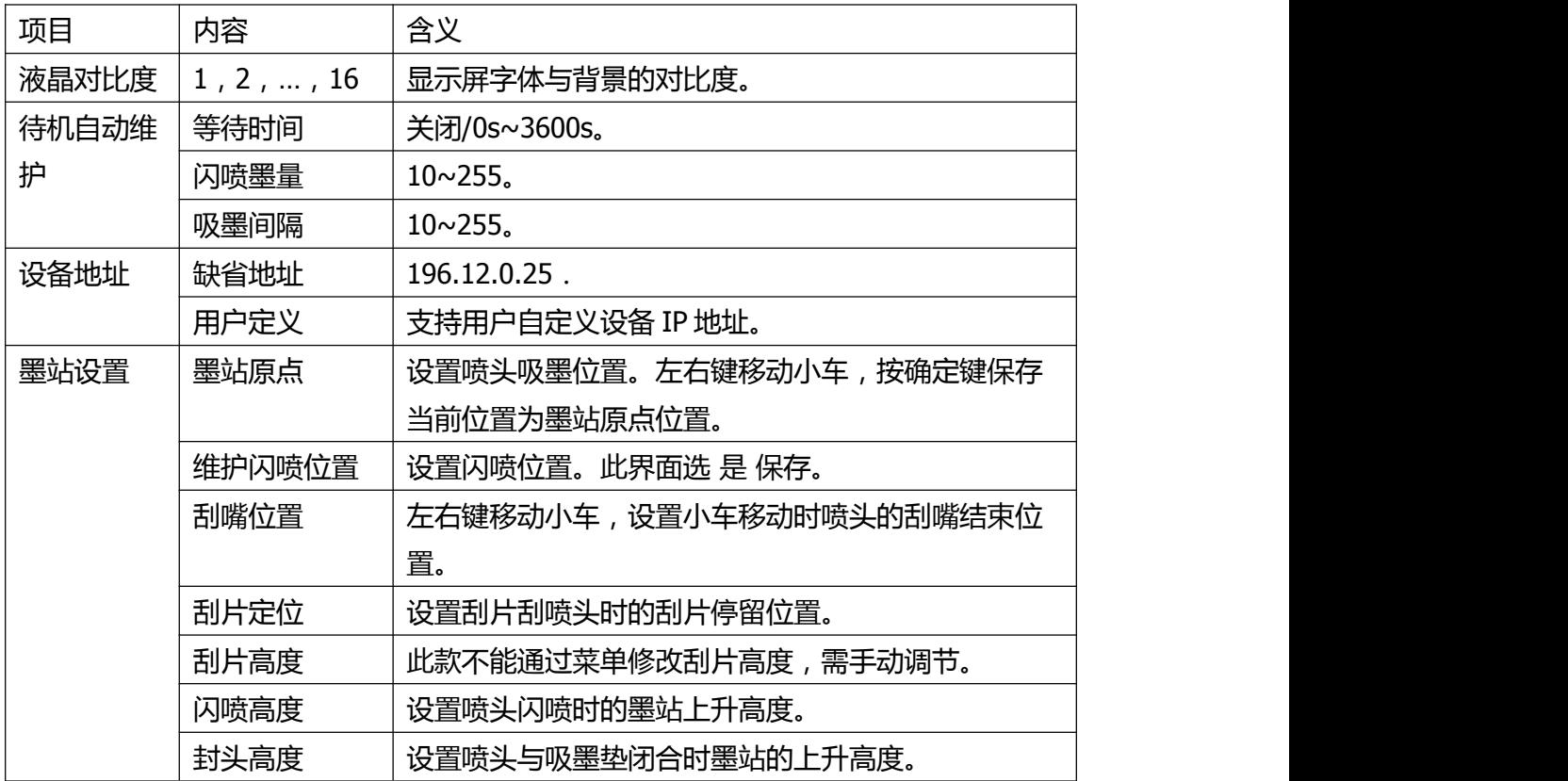

#### 设备维护

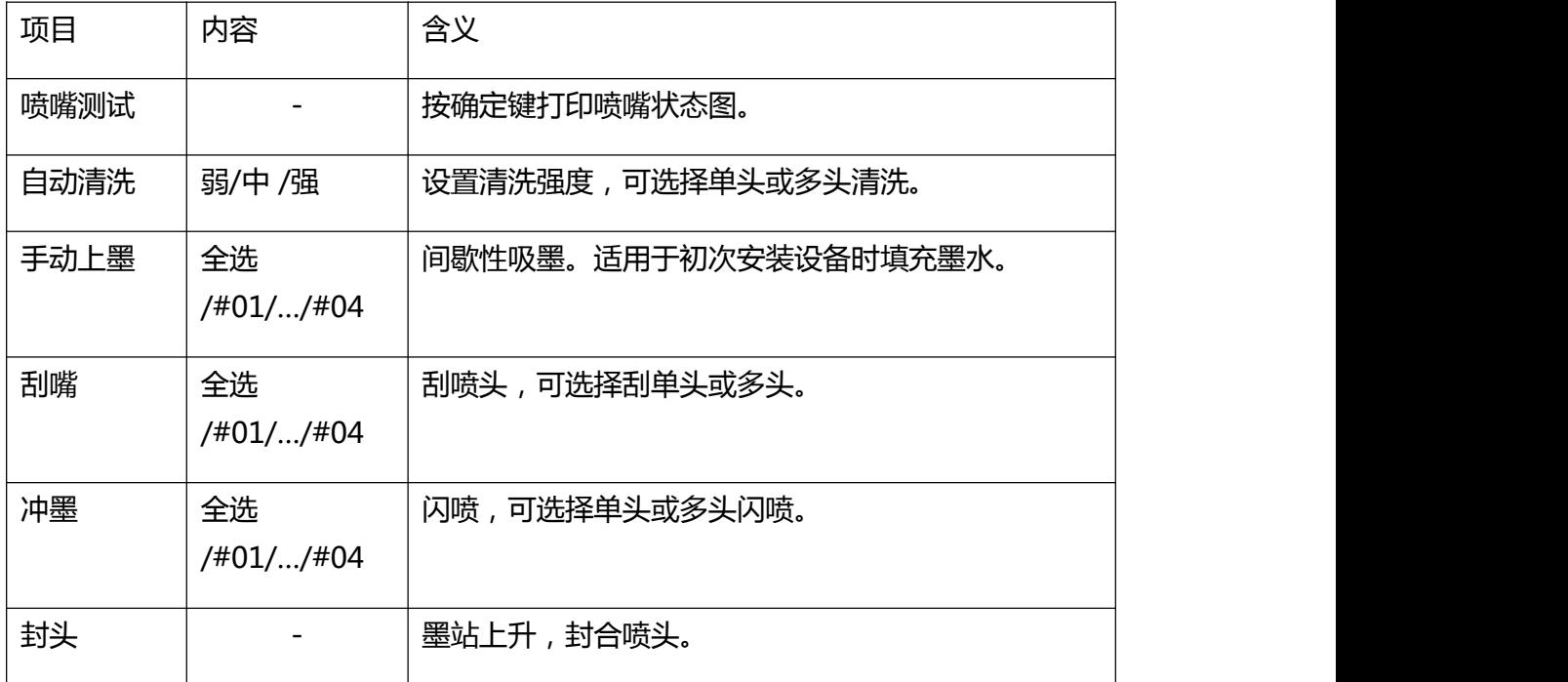

## 辅助功能

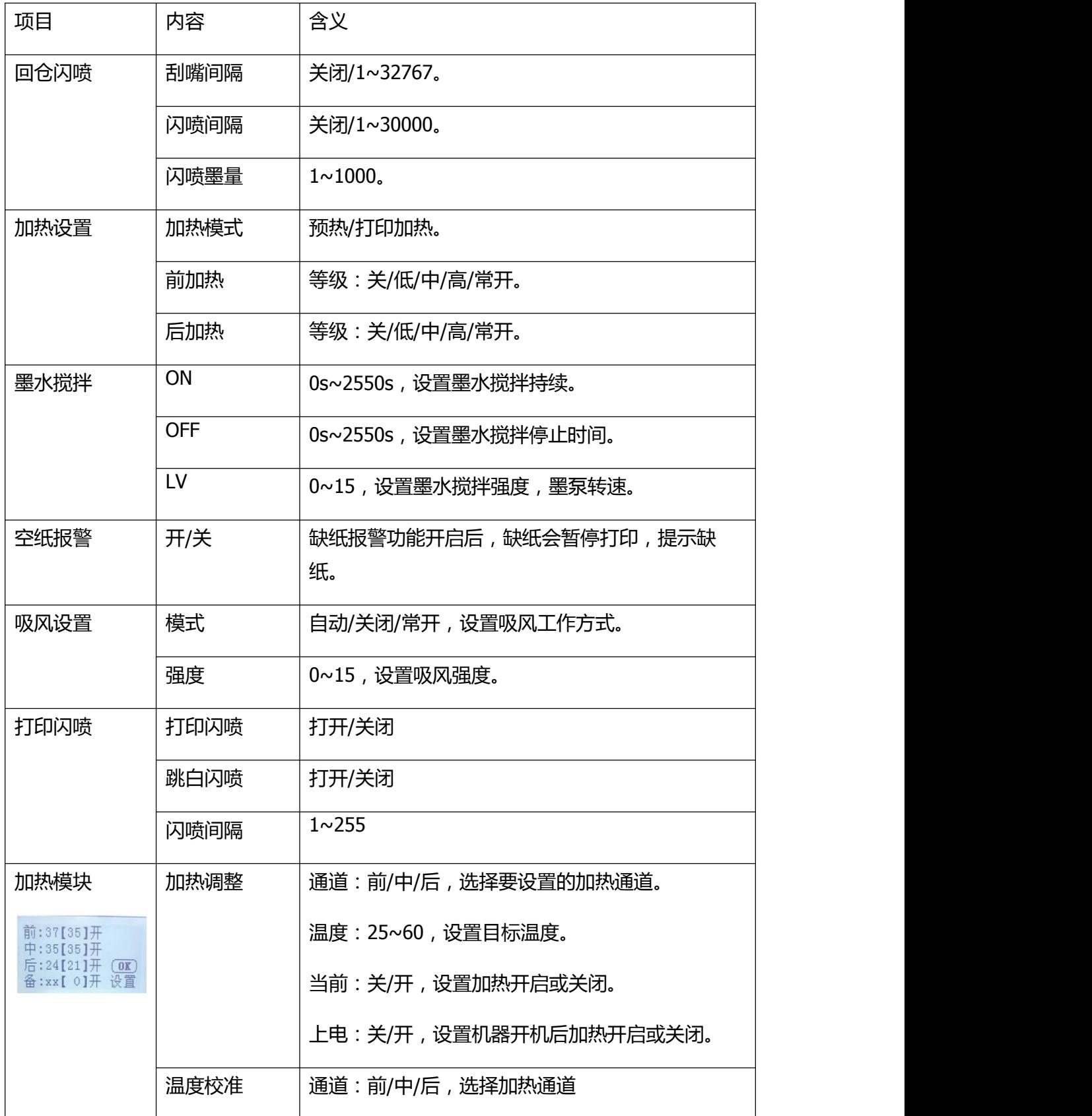

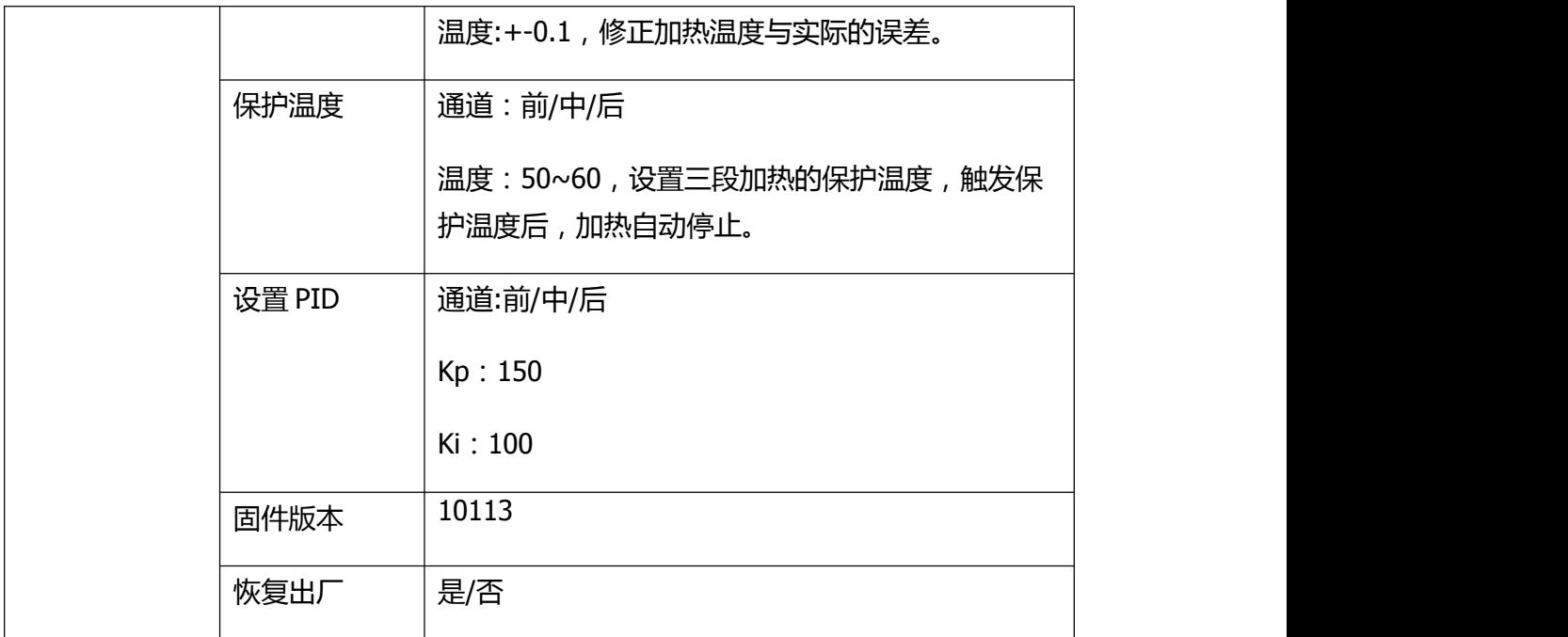

### 设备信息

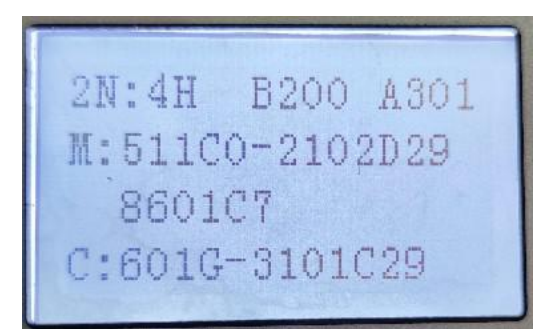

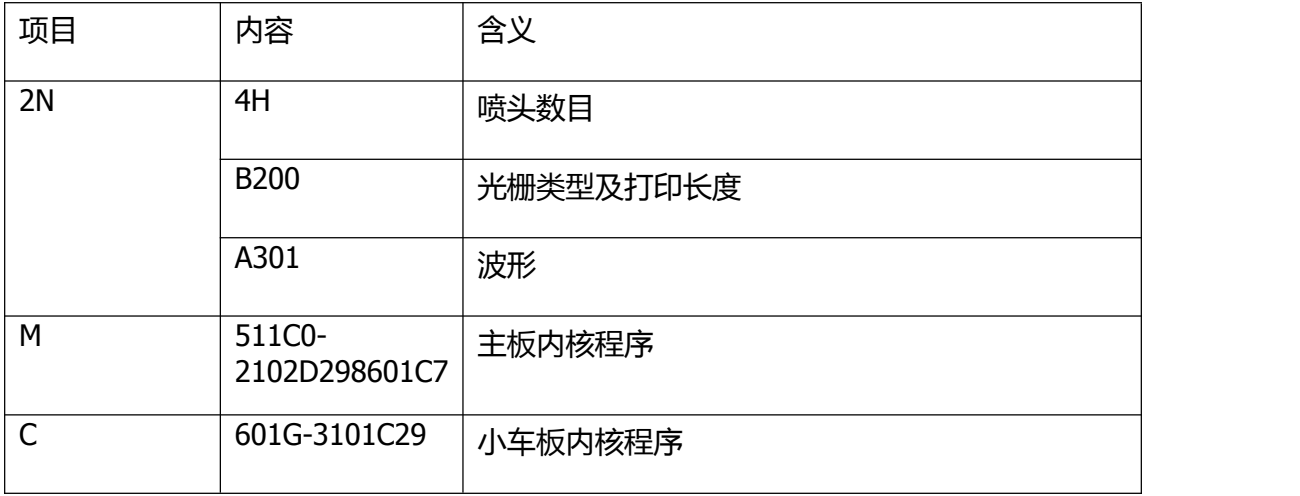

#### 出厂设置

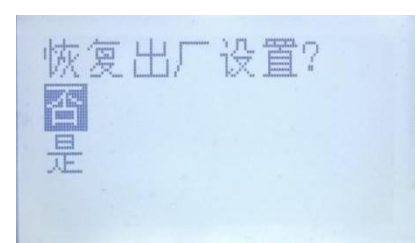

恢复出厂参数需要输入密码 16753。

### 语言

切换中文和英文

<span id="page-37-0"></span>蒙泰安装

## <span id="page-37-1"></span>**蒙泰安装**

- 1. 退出杀毒软件,解压蒙泰安装包。
- 2. 打开 INSTALL 程序,选择安装盘后,点击确定进行安装。

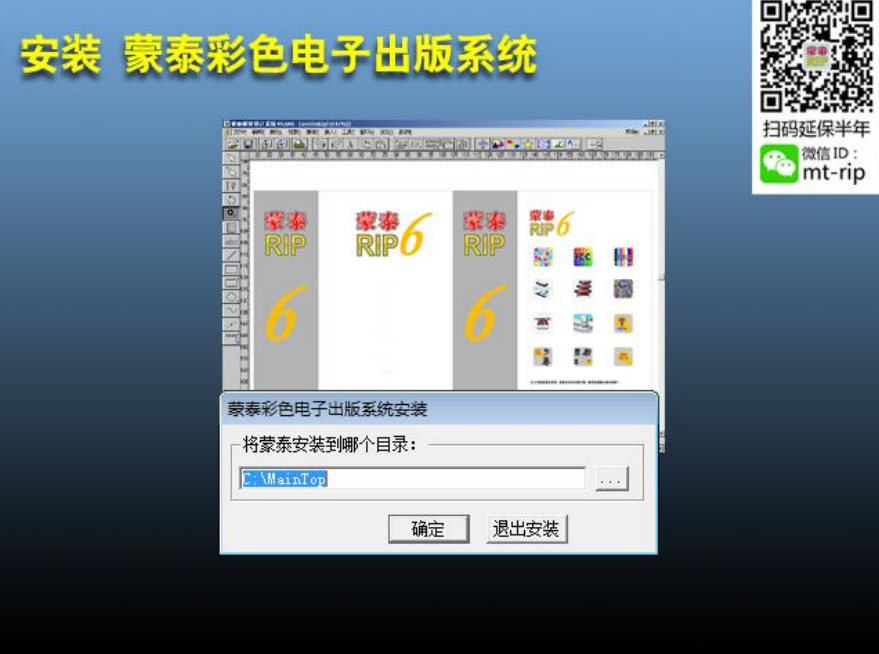

3. 安装完成后,按照提示立即重启或稍后重启计算机。

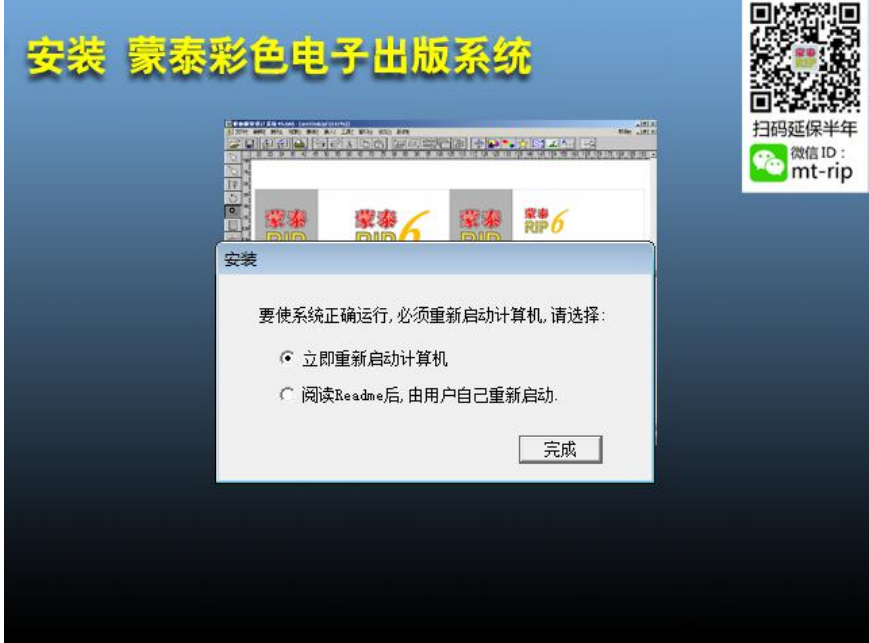

### <span id="page-38-0"></span>**添加驱动**

1. 将曲线文件夹内的.mcm 文件复制到蒙泰安装目录 DTP 文件夹内。

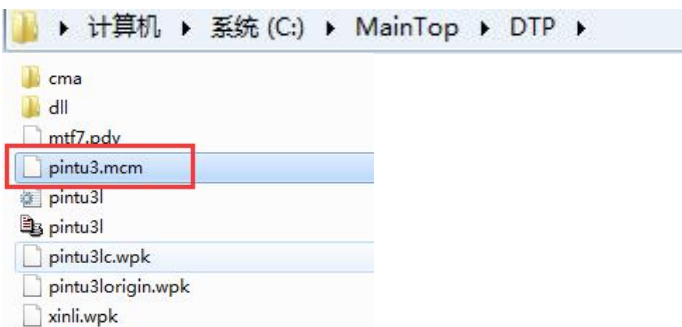

2. 打开蒙泰,点击左上角文件,打开打印机设置。

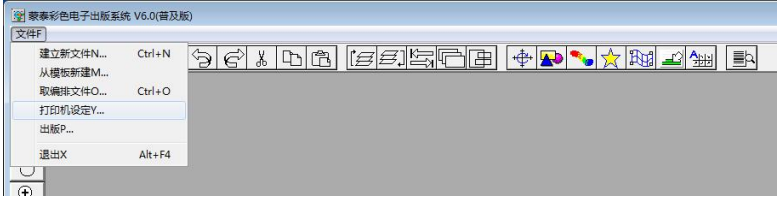

3. 依次点击安装蒙泰打印机>自定义打印机>选择 inf 文件>打开。

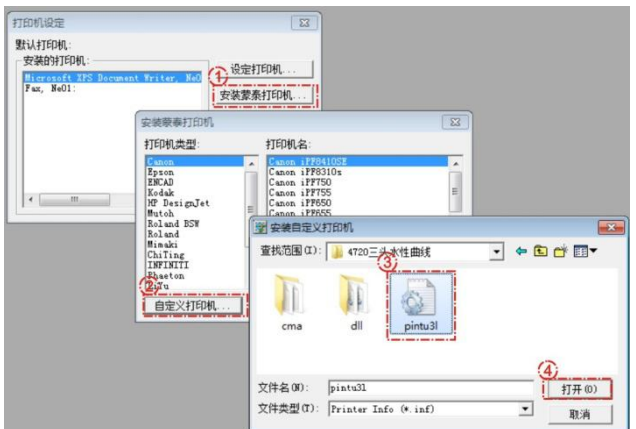

4. 点击设为默认打印机。

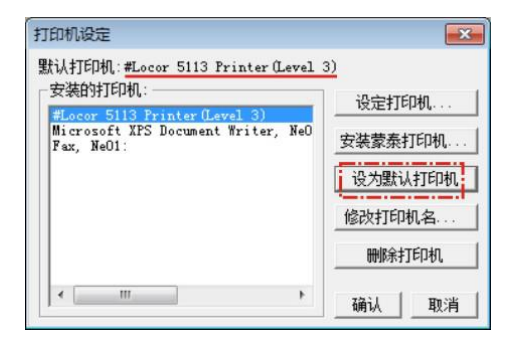

5. 打开蒙泰打印管理系统,依次点击管理>设定端口>设定 TCP/IP 端口。

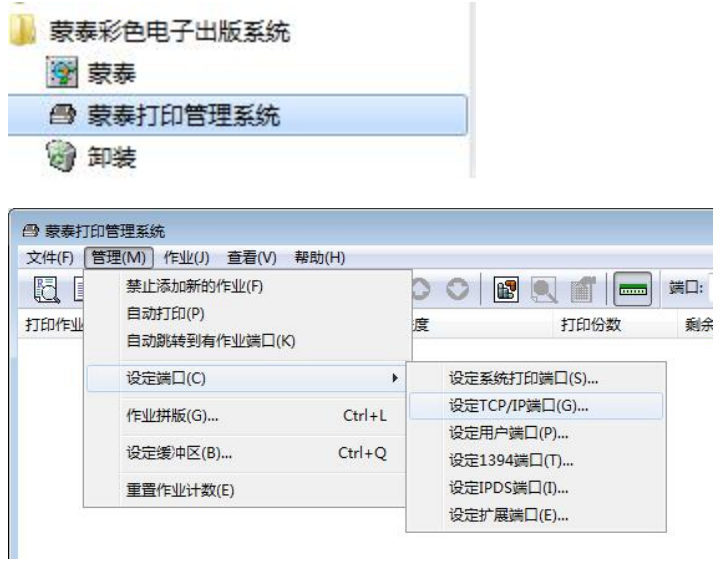

6. 在弹出的窗口中选择添加端口,IP 地址输入 127.0.0.1,RAW 端口号输入 9100,点击确定完成。

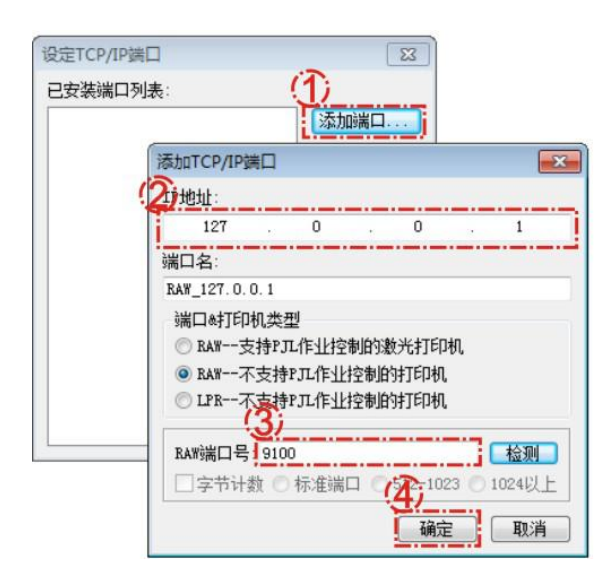

## <span id="page-39-0"></span>**如何打印作业**

1. 打开蒙泰,建立新文件,根据机器装载的材料宽度设置纸张大小。

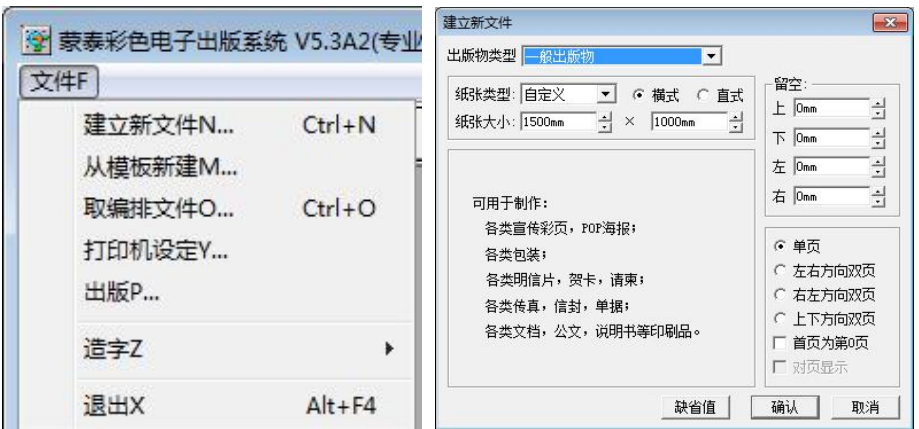

2. 选择 文件,点击 载入图片。打开要打印的图片。

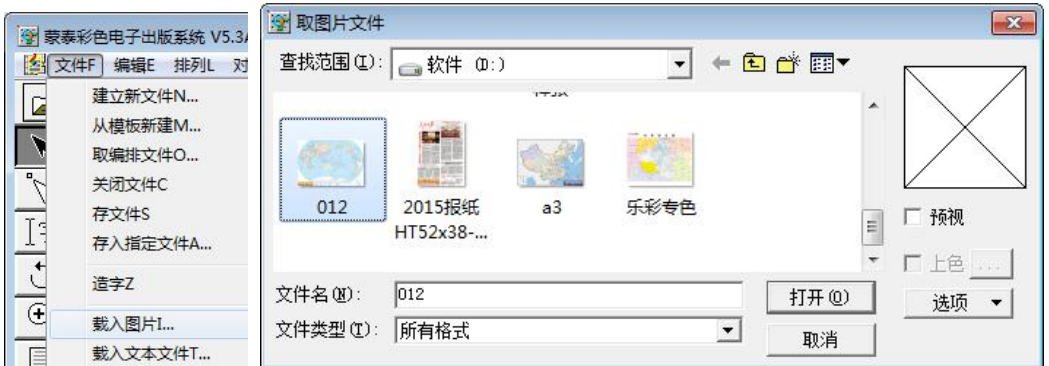

在弹出的窗口中可载入图片后纸张大小的调整与否。建议选择不调整。

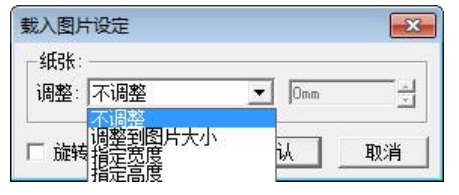

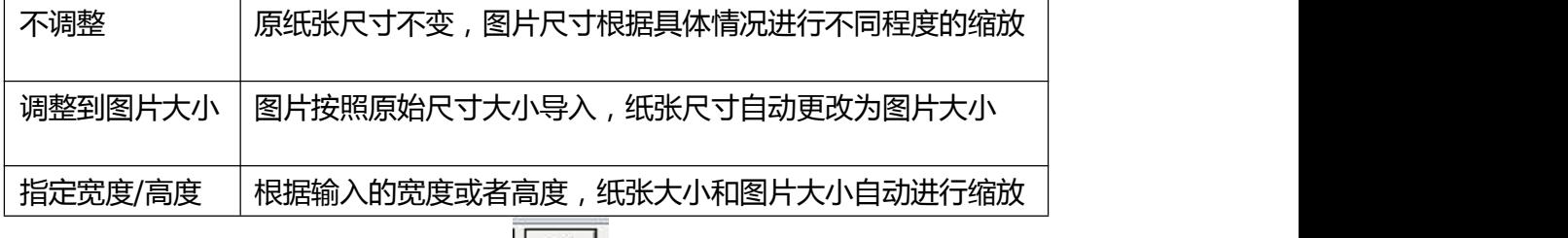

3. 纸张以及图片尺寸设定好后,点击 ,进入打印设置界面。此界面下可 进行打印份数,镜像,倒印等设置。

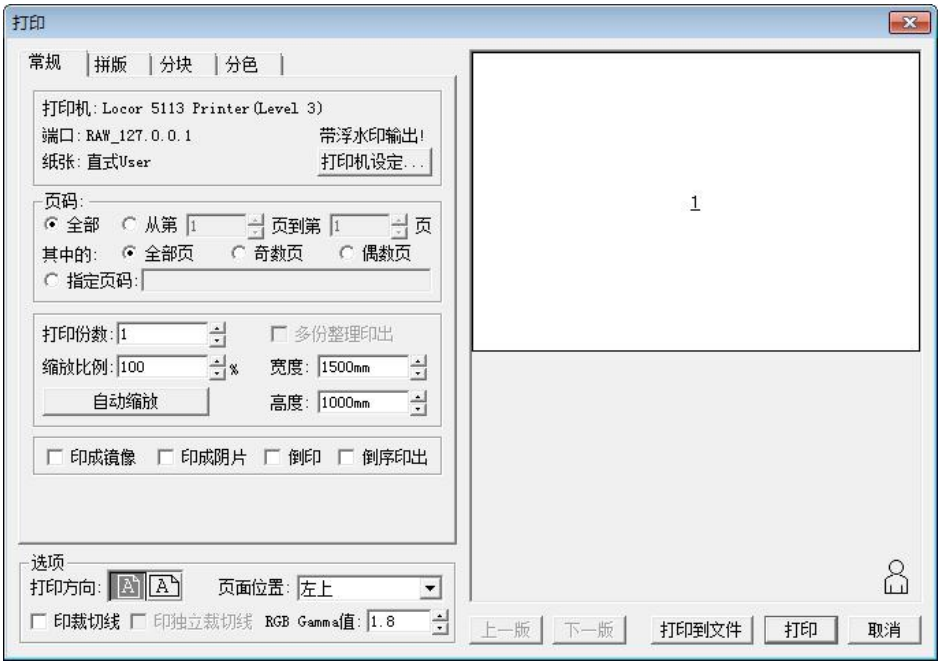

4. 点击打印机设定,在弹出的窗口中选择打印分辨率和纸张类型,并确认纸张大 小。打印端口选择 127.0.0.1.

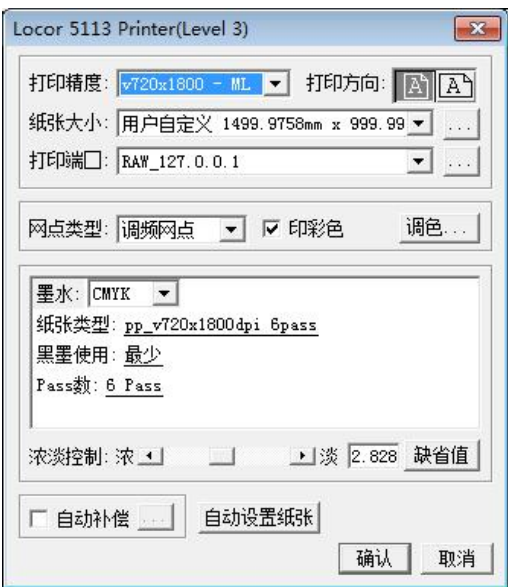

5. 确认后,点击打印。

# <span id="page-42-0"></span>维护

#### <span id="page-42-1"></span>● 机器的清洁

- 1) 机器外表面被沾污时,请用水或用水冲淡了的中性洗涤剂弄湿软布,拧干后 擦拭机器表面。不要使用汽油、清洗液等材料,容易损坏机盖表面。
- 2) 打印平台的吸风孔、沟槽等位置,存在纸屑、纤维屑或其他类似物质时,请 用软毛刷、干布或纸巾将其擦掉。
- <span id="page-42-2"></span> 运动部件的保养
	- 1) 检查电机皮带、小车运动长皮带以及走纸电机皮带的磨损情况,适当调整皮 带张力。
	- 2) 清洁光栅以及光栅译码器的灰层,使用蘸取酒精的软布或纸巾轻拭脏污部分。
	- 3) 检查墨车拖链内的墨路以及电线是否磨损,必要时进行更换。
	- 4) 定期对电机,皮带轮轴承 ,以及导轨滑块部分进行清洁,并注入润滑油。
- <span id="page-42-3"></span>● 喷头及墨站部位的维护
	- 1) 拆除机器左侧的维护盖,并将喷头移动到该部位,用软布或纸巾蘸取清洗液 清洁喷头表面周围的脏污。
	- 2) 用蘸有维护清洗液的清洁棒擦拭掉刮片表面,吸墨垫密封圈等直接接触喷头 表面部分的脏污。
	- 3) 定期往吸墨垫上倒入少量维护清洗液,机器面板菜单中选择自动清洗,对墨 泵及废墨管进行清洗。

# <span id="page-43-0"></span>故障排除与诊断

## <span id="page-43-1"></span>**常见错误显示**

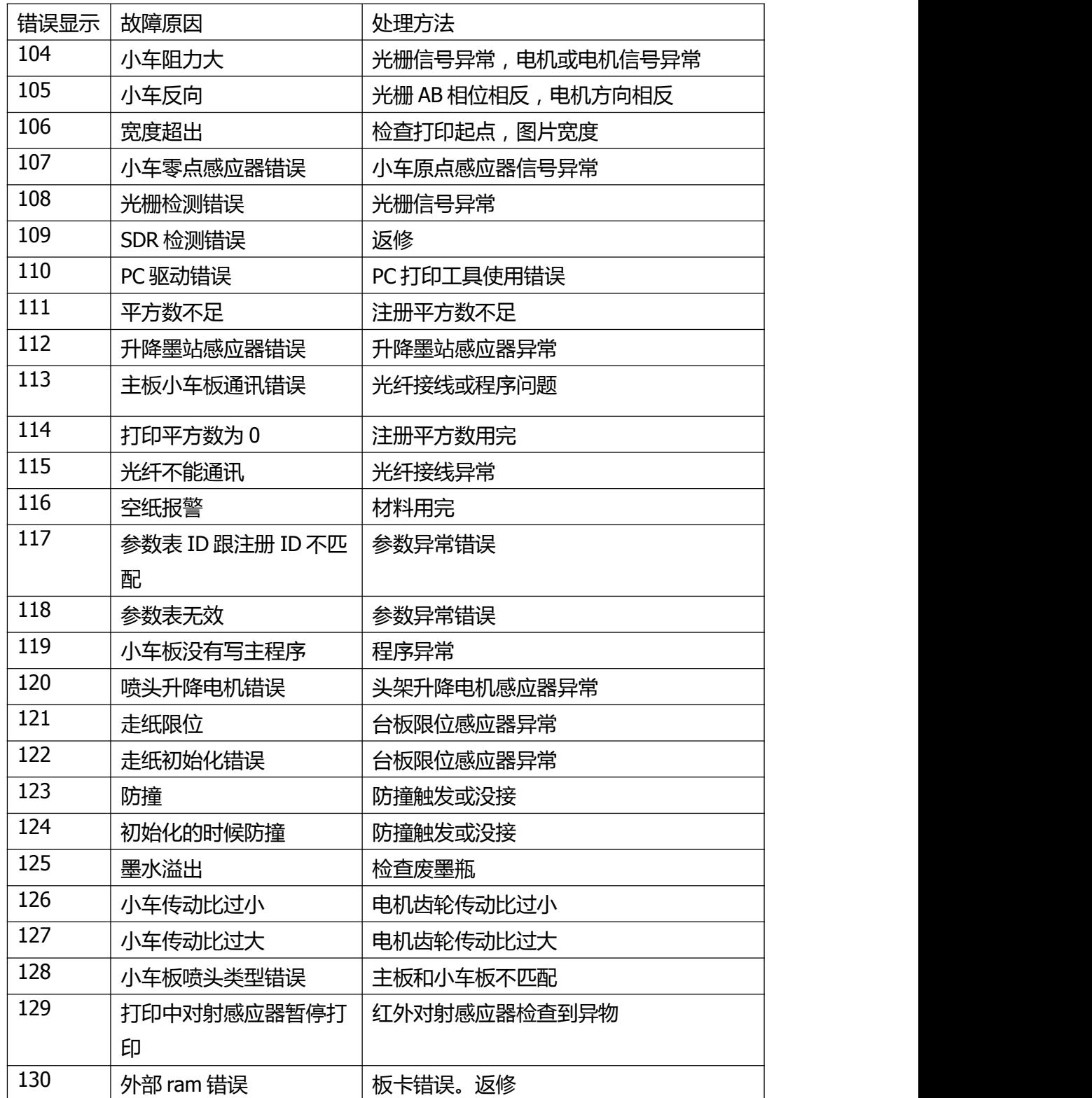

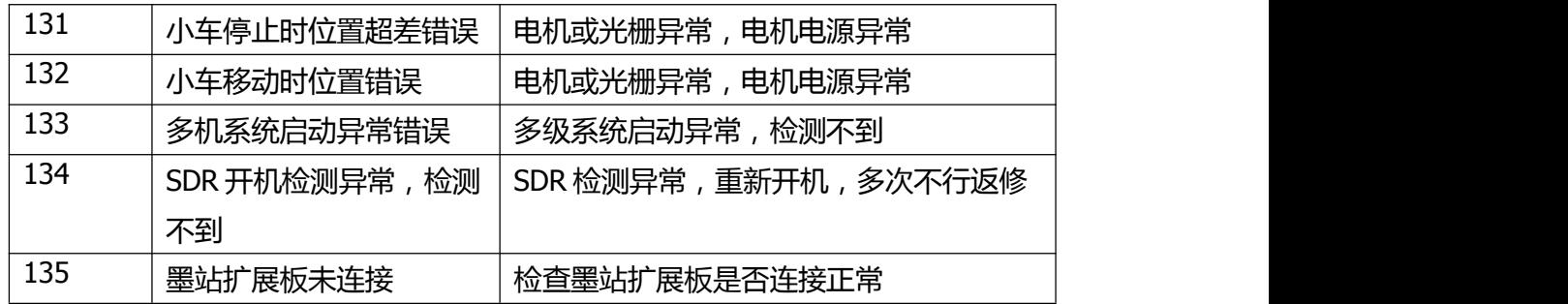

#### <span id="page-44-0"></span>**其他**

- 联机后机器不打印
	- 1) 电脑系统传输数据丢失,可尝试重装系统网卡驱动
	- 2) 网线传输数据丢失,更换网线
- 不出墨/出墨异常 /乱码

1) 查看板卡板卡上的 OVER 灯是否亮起,如果亮起请检查喷头排线和喷头, 必要时拔掉喷头排线开机查看是否板卡自身保护。

2) 检查喷头排线,喷头排线接触不好,容易造成某个通道不出墨、测试条 拉黑或打印乱码等问题。

- 3) 蒙泰软件或曲线驱动错误,请重装蒙泰或加载正确的曲线驱动打印。
- 4) 板卡异常,恢复出厂设置或更换板卡。
- 5) 喷头加密或本身故障。
- 小车不动或运动异常
	- 1) 检查电机电源线及信号线是否松动, 电机拨码是否错误。
	- 2) 检查光栅及光栅译码器
	- 3) 检查原点限位器及信号线接触
	- 4) 检查光纤线
	- 5) 检查电机类型,墨站类型等工厂参数。
	- 6) 检查更换电机或板卡。